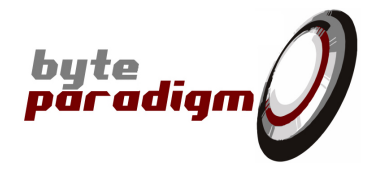

# **SPI Storm Studio**

**User's Guide**

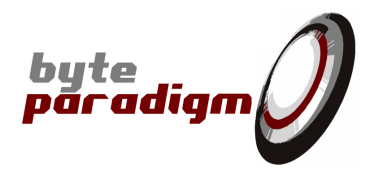

# **Table of Contents**

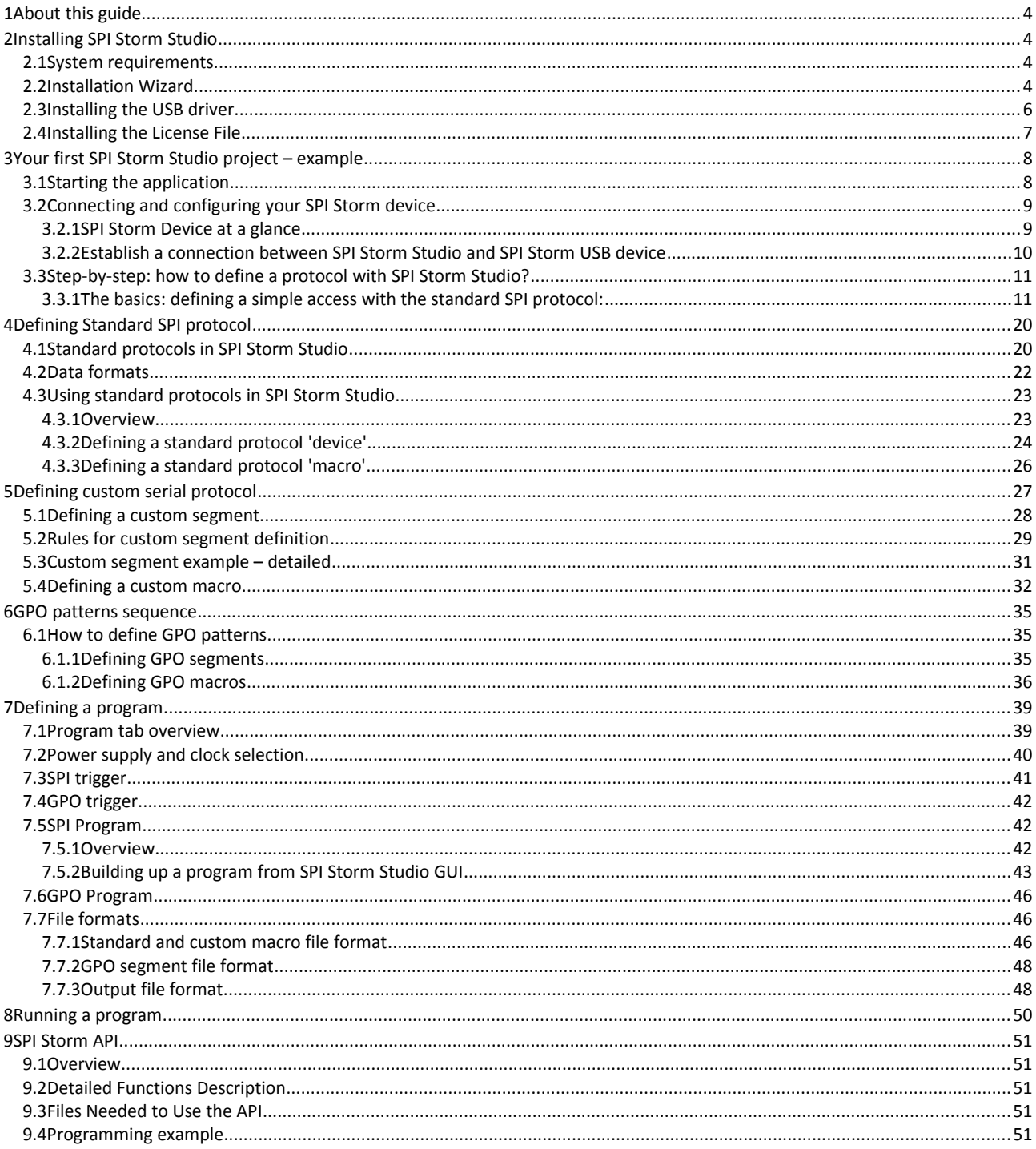

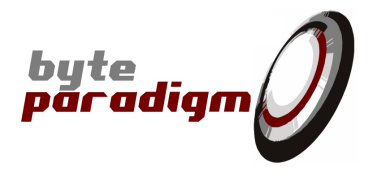

## **References**

 $\hfill$ 

# **History**

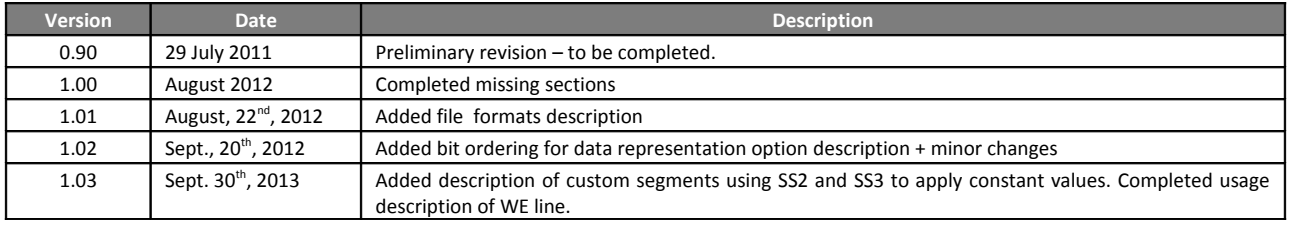

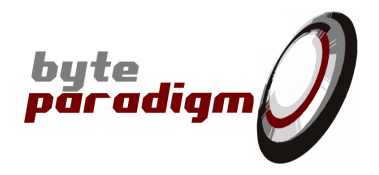

# **1 About this guide**

This user's guide describes SPI Storm Studio software, used to control Byte Paradigm's SPI Storm device.

# **2 Installing SPI Storm Studio**

### **2.1 System requirements**

- PC installed with Microsoft Windows XP, Windows VISTA or Windows 7 32-bit or 64-bit versions.
- 20 MB of free space.
- One free USB 2.0 port.
- Microsoft .NET Framework 4 Client Profile runtime installed.

### **2.2 Installation Wizard**

- Download SPI Storm Studio from<http://www.byteparadigm.com/download-16.html>
- Double-click on archive to start the installation wizard.
- At the wizard welcome screen, click on **Next>**

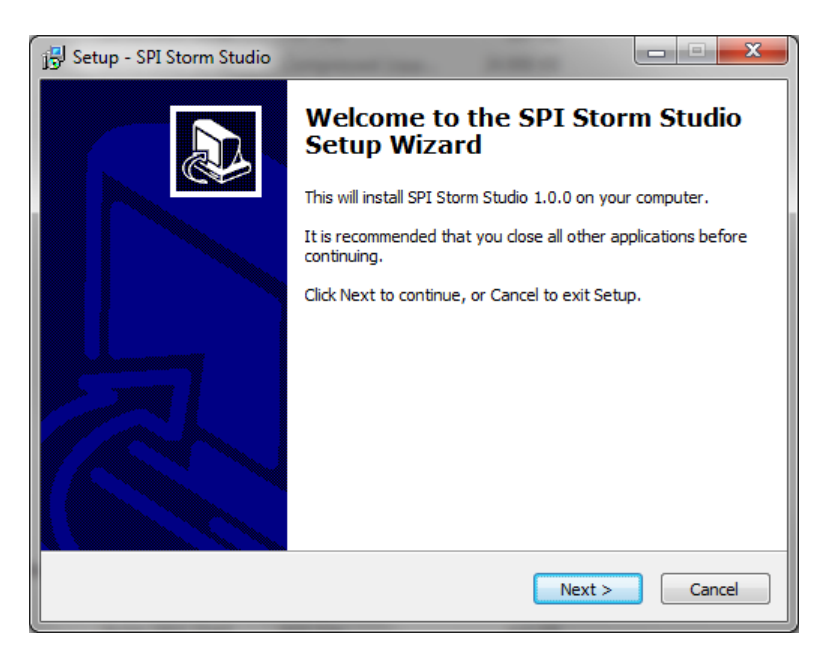

– The next screen lets you choose the 'Start Menu' folder where the SPI Storm Studio shortcuts will be installed. The folder **'Byte Paradigm'** is chosen by default. Select the destination folder and click on **Next>**

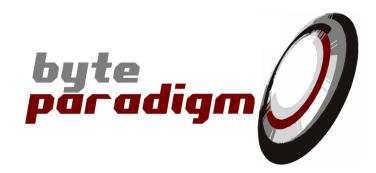

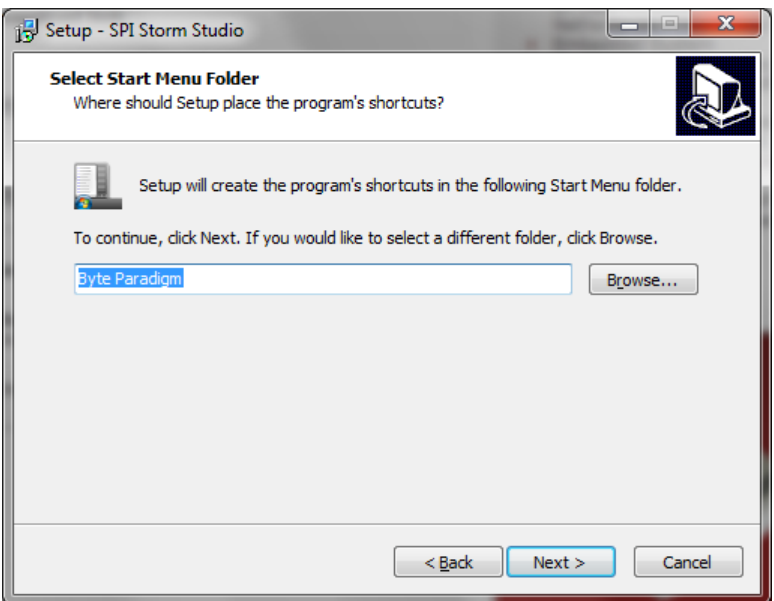

– The next screen lets you choose the destination directory on your PC hard drive. Default is: **'c:\Program Files\Byte Paradigm'**.

Select the destination directory and click on **Next>**

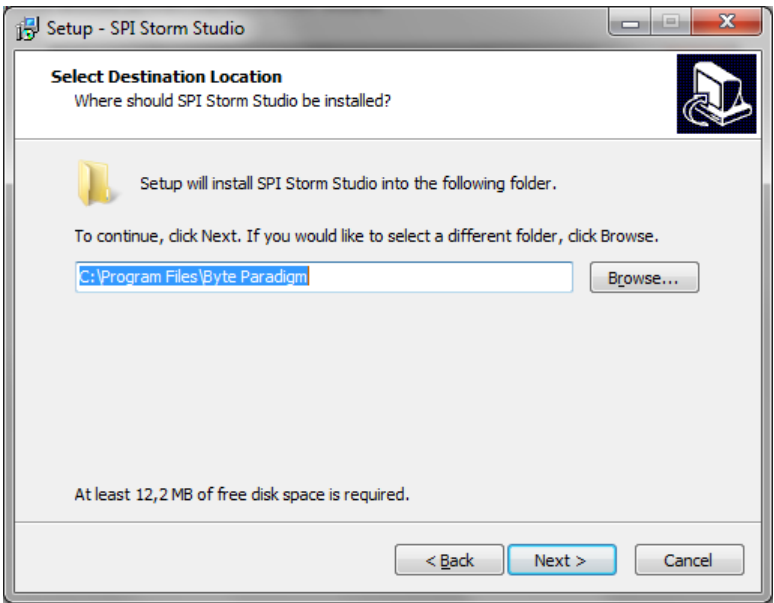

– Finally, click in **'Install'** at the **'Ready to install'** screen.

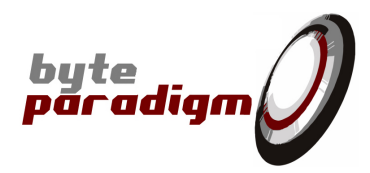

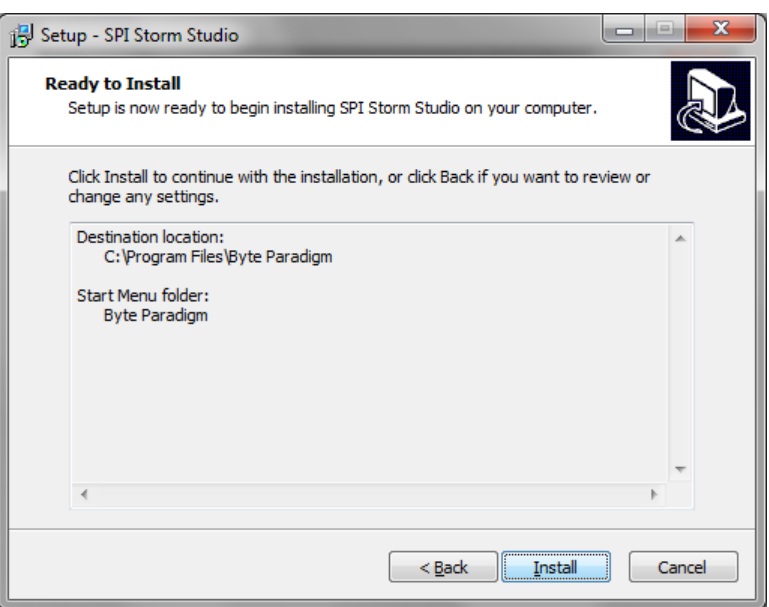

- Once setup is complete, the final screen offers to launch SPI Storm Studio. Select the appropriate option and click on '**Finish'** to finish the software installation.

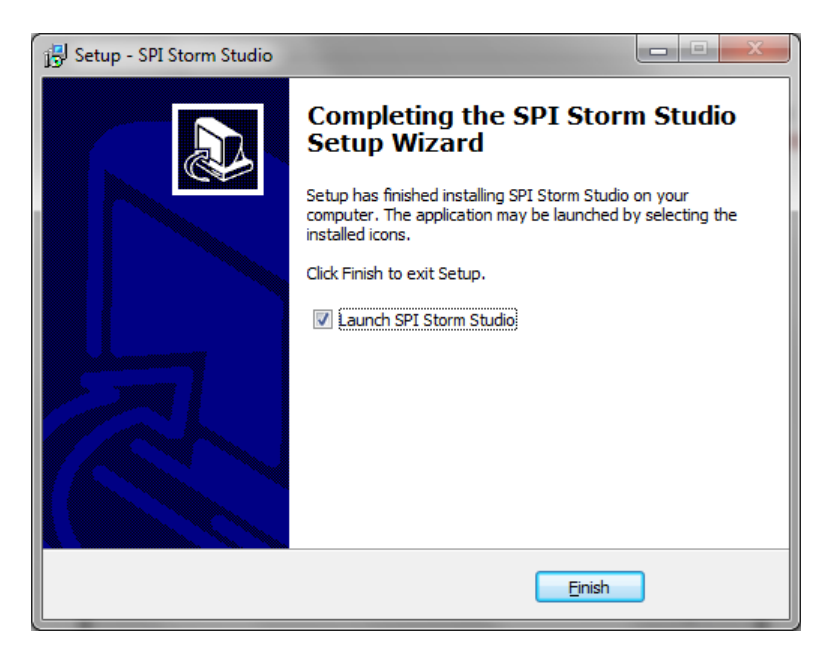

### **2.3 Installing the USB driver**

- Connect your SPI Storm device to one free USB port of your PC with the provided cable.
- When prompted, locate and install the USB driver:
	- 32-bit operating system, the driver is located in: <Installation root>\SPIStormStudio\Drivers\x86
	- 64-bit operating system, the driver is located in: <Installation root>\SPIStormStudio\Drivers\x64

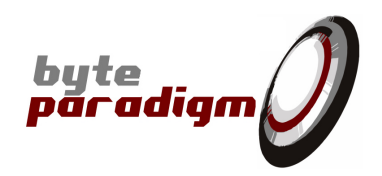

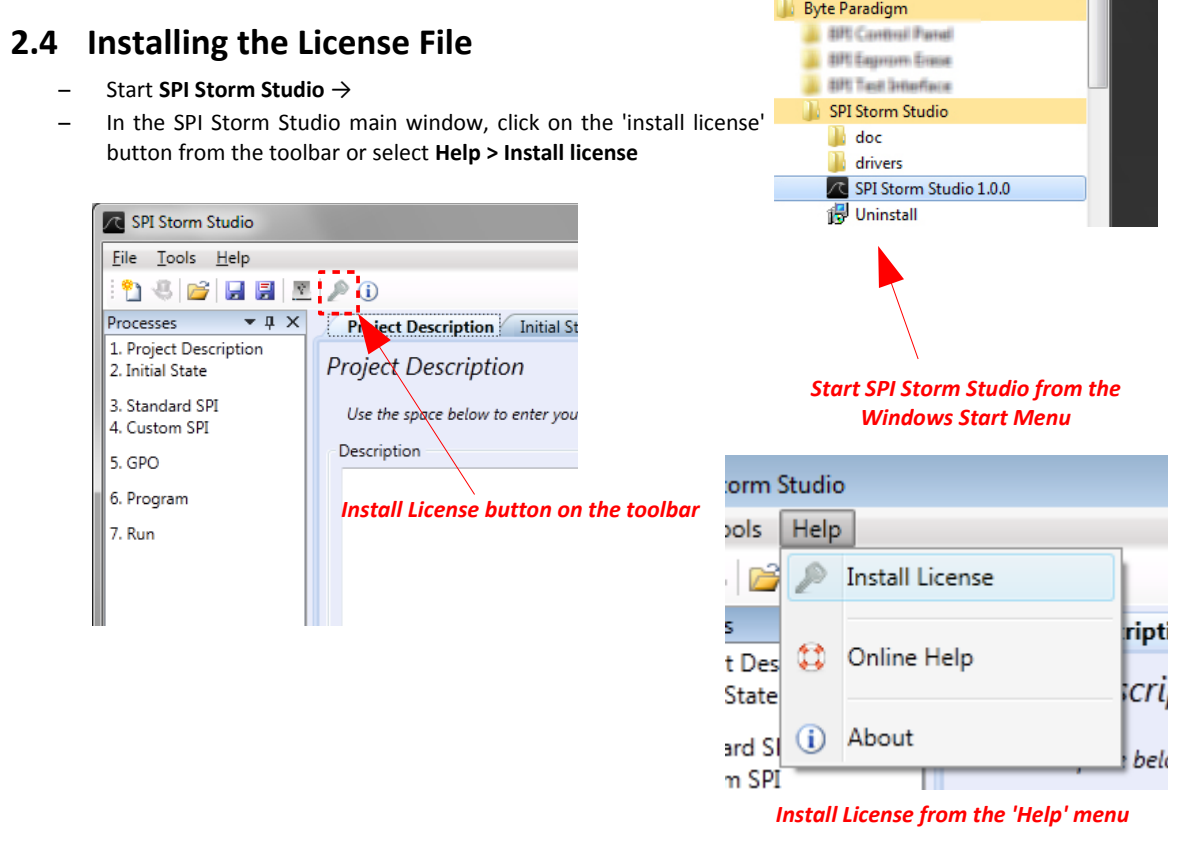

#### The 'License Manager' window opens.

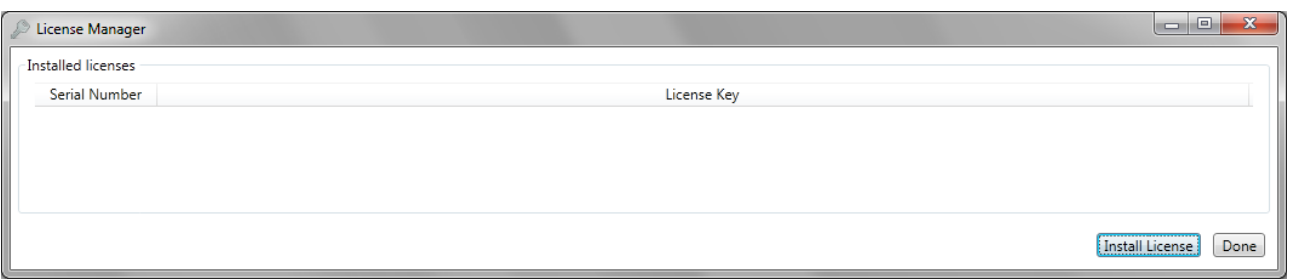

- Click on **'Install License'** button. A browser window opens.
- If you have not received your license file, please go to<http://www.byteparadigm.com/download-16.html>and follow the instructions about how to receive your license file.
- Select the received license file and click on 'Open'. The License Manager now lists the installed devices and the corresponding license strings.

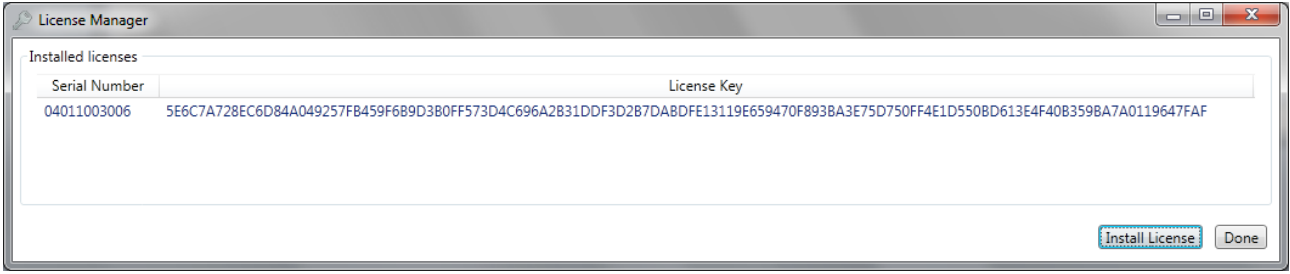

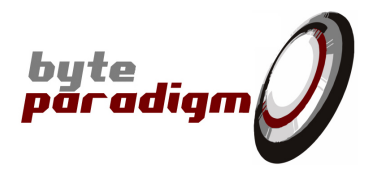

#### **Please note:**

- Each installed device is designated with its serial number, in the **'Serial Number'** column of the License Manager.
- You can find the device serial number written on a label at the back of your SPI Storm device.
- You can install more than one device.
- When upgrading your version of SPI Storm Studio software, you need not to install the license file again.

# **3 Your first SPI Storm Studio project – example**

### **3.1 Starting the application**

– Locate and click on the 'SPI Storm Studio' icon from your start menu program.

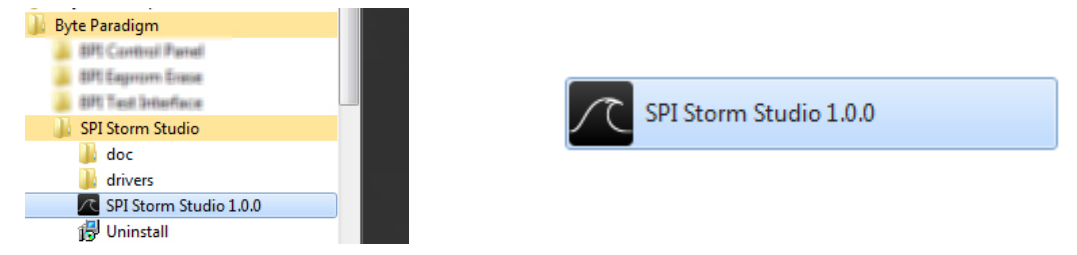

– At startup, SPI Storm Studio main window opens:

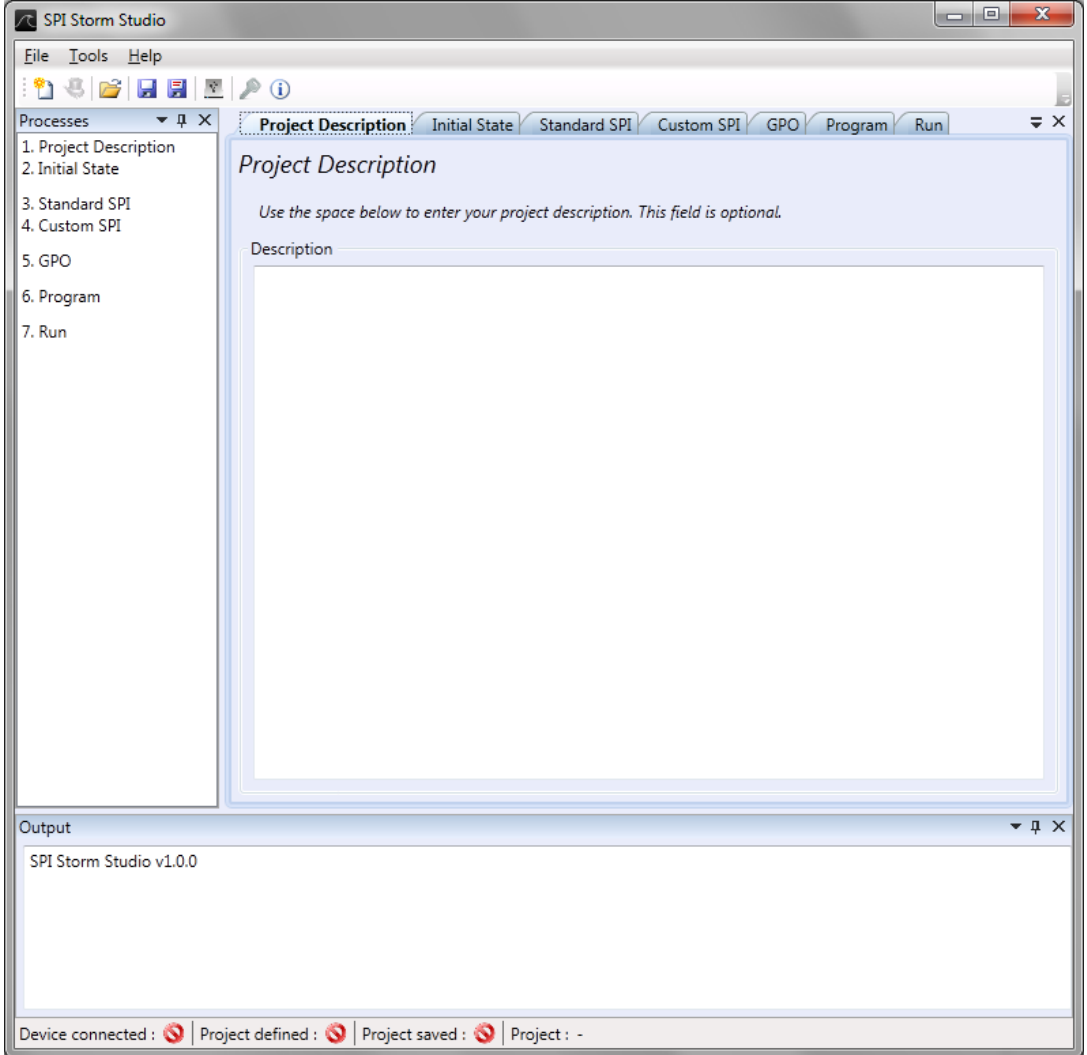

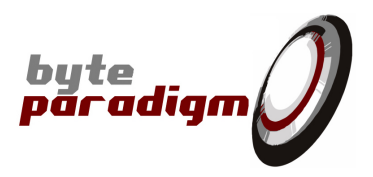

# **3.2 Connecting and configuring your SPI Storm device**

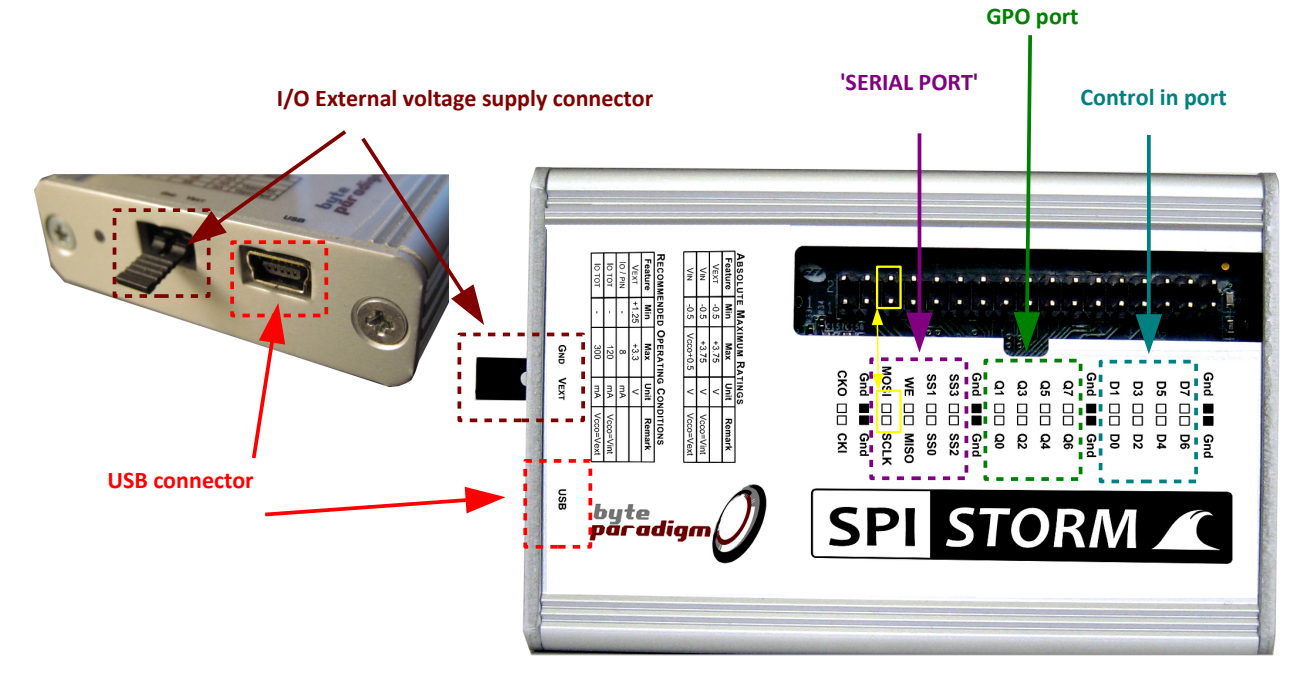

# **3.2.1 SPI Storm Device at a glance**

There are 3 main parts to the SPI Storm device connector:

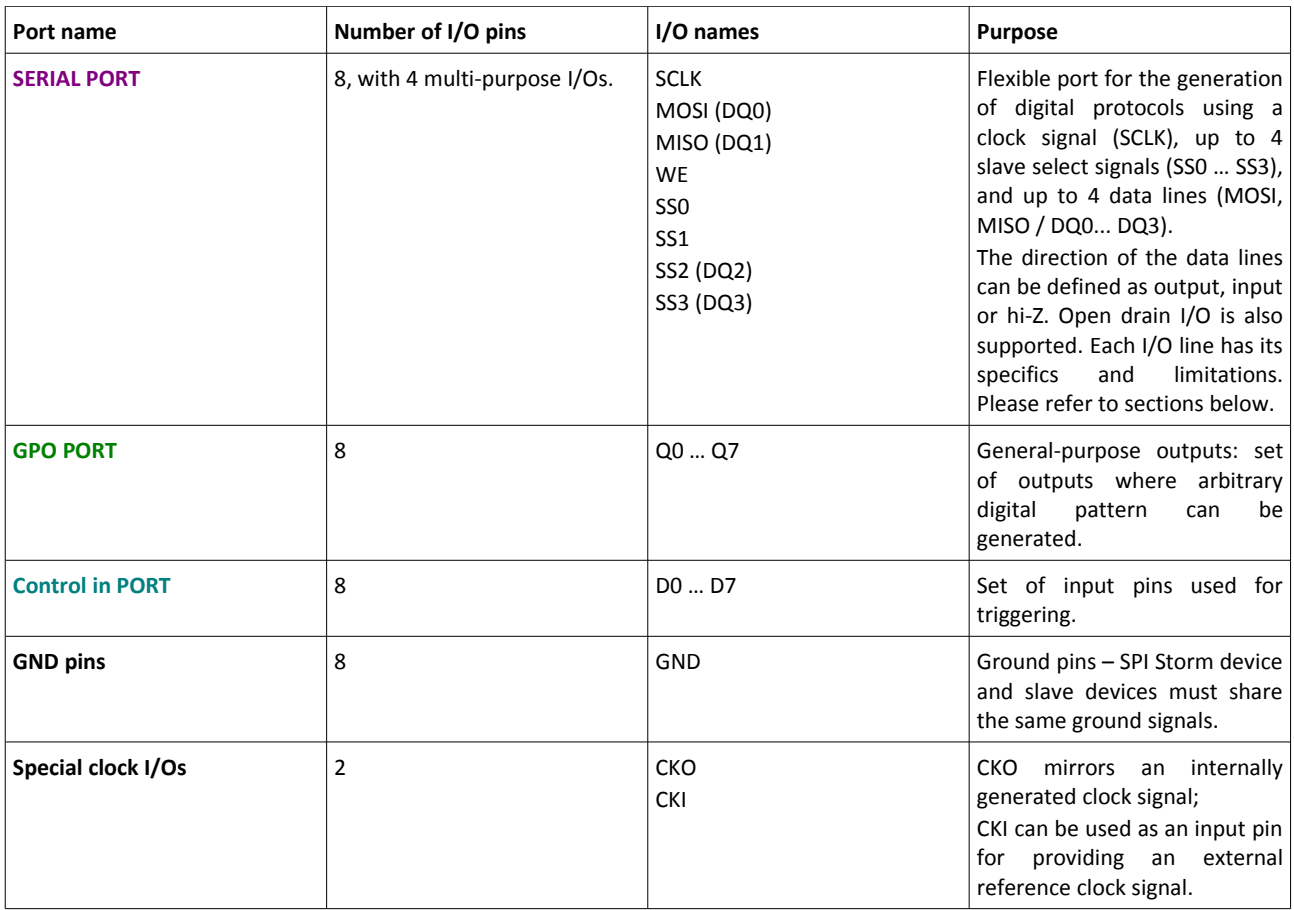

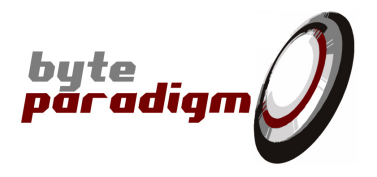

### **3.2.2 Establish a connection between SPI Storm Studio and SPI Storm USB device**

- Connect your SPI Storm device to a USB port of your PC with the provided USB cable.
- SPI Storm device is powered through the USB port; once connected, a blue and a red LED are on.
- In SPI Storm Studio main window, click on **'Select Device'** button or select **Tools > Select Device** from the window menu.
- Alternatively, you can click on the **'Device connected area'** in the status bar at the bottom of the main window:

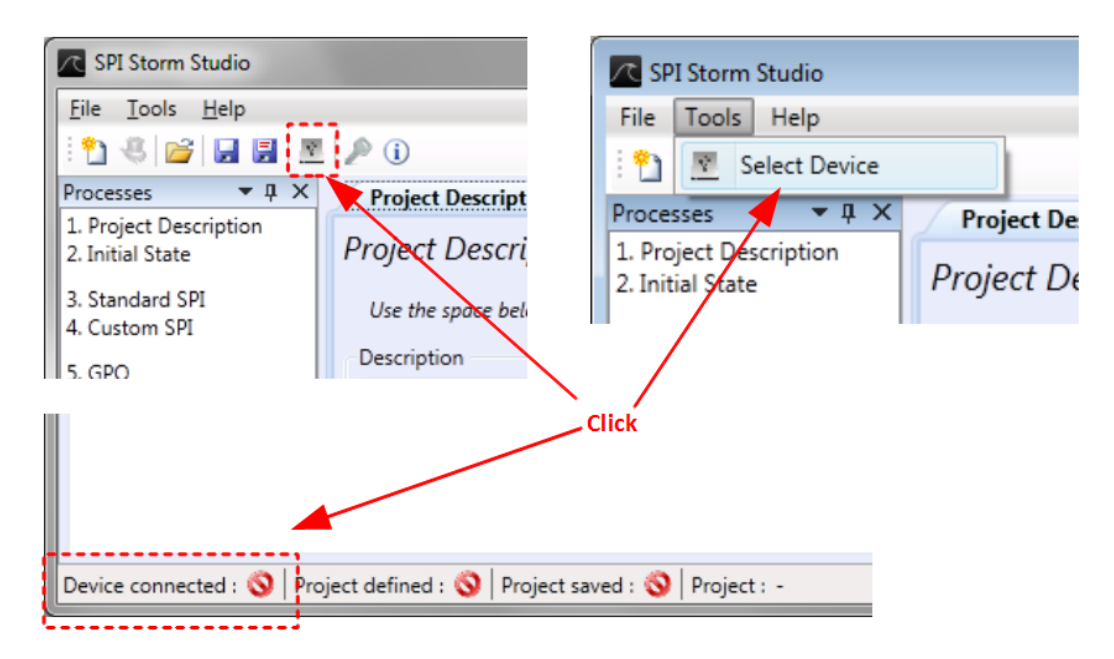

– The **'Device Selection window'** opens. The SPI Storm devices physically connected to the PC are listed. They are designated with their serial number.

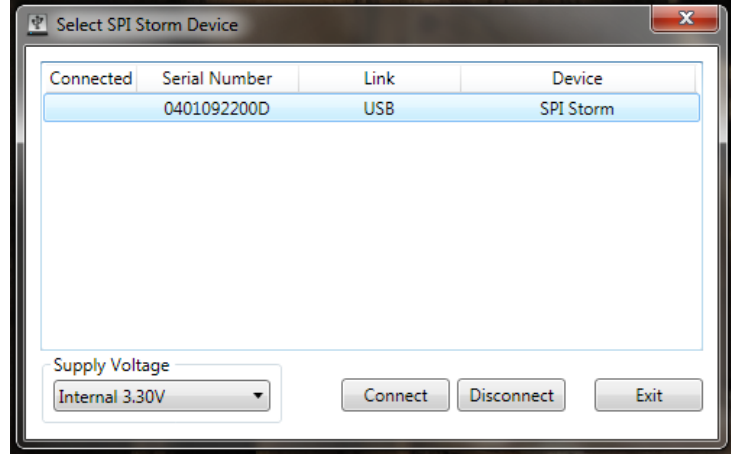

– To establish a connection between one device and this session of SPI Storm Studio, select the desired device in the list and click on **'Connect'.**

If your device is not physically connected to your PC or if the USB driver is not properly installed, the device won't be recognized and the list in the 'Select Device' Window will be empty.

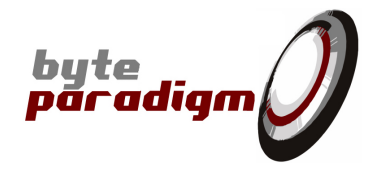

– After a few seconds, the device is properly configured and ready to be used. The 'device selection window disappears and the device status turns green:

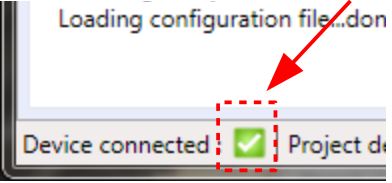

## **3.3 Step-by-step: how to define a protocol with SPI Storm Studio?**

In this section, we'll show how to define a simple protocol with SPI Storm Studio. We'll start from a standard SPI protocol, and then show how to customize it to form a more specific serial protocol for communication.

### **3.3.1 The basics: defining a simple access with the standard SPI protocol:**

Let's get started. Here is the SPI protocol that should be used with one SPI slave that we'll call 'Device0'. This protocol is a standard SPI protocol having the following characteristics:

- Initially, all signals lines are at low level, except SS lines, at high level.
- Access length : 8 bits (1 byte).
- Slave select signal's polarity : active low.
- SCLK IDLE level is 'low'.
- Data on MOSI / MISO are generated on SCLK **rising edge**.
- SCLK frequency is 25 MHz.

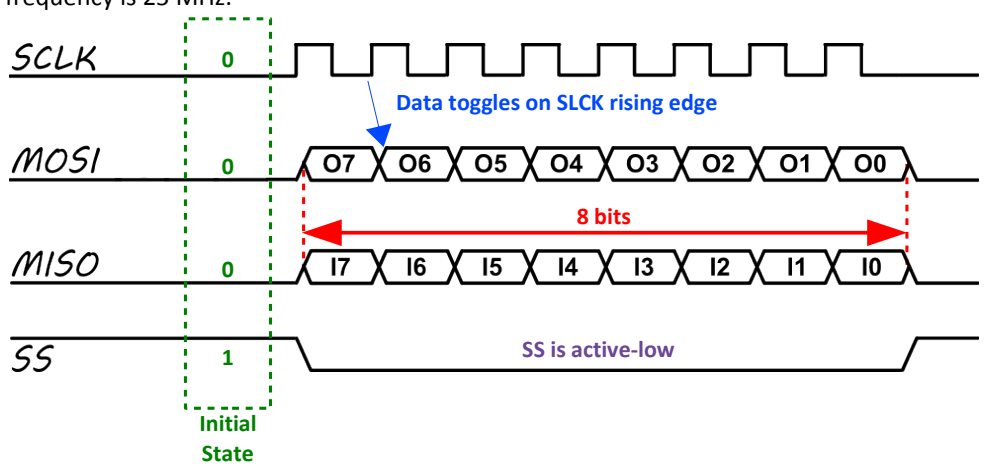

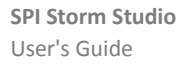

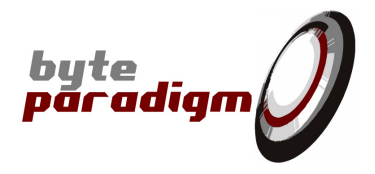

### **3.3.1.1 Setting up the initial state**

– Select the **'Initial State'** tab from the main window:

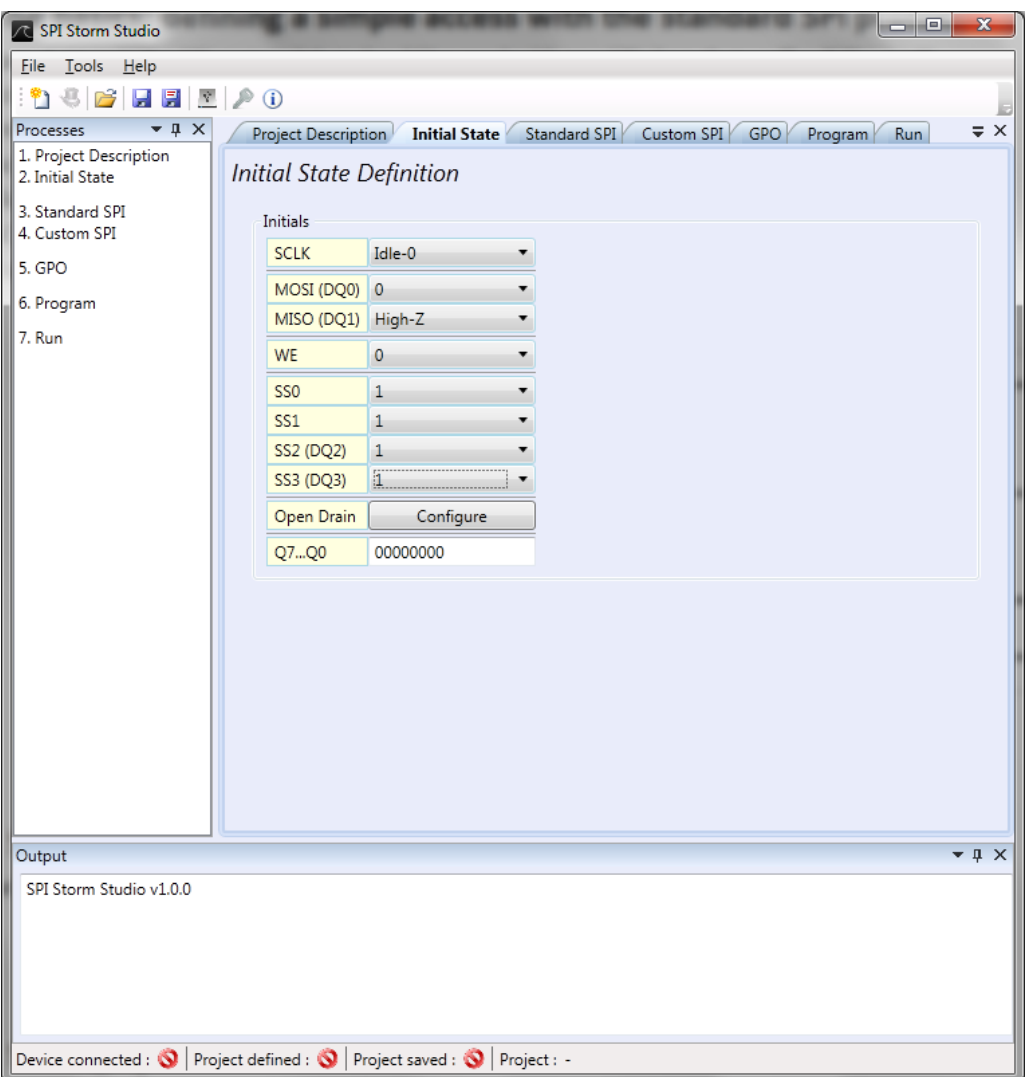

A drop-down box allows setting the initial value of each signal or group of signals. For this example, click on the drop-down boxes and select the following values:

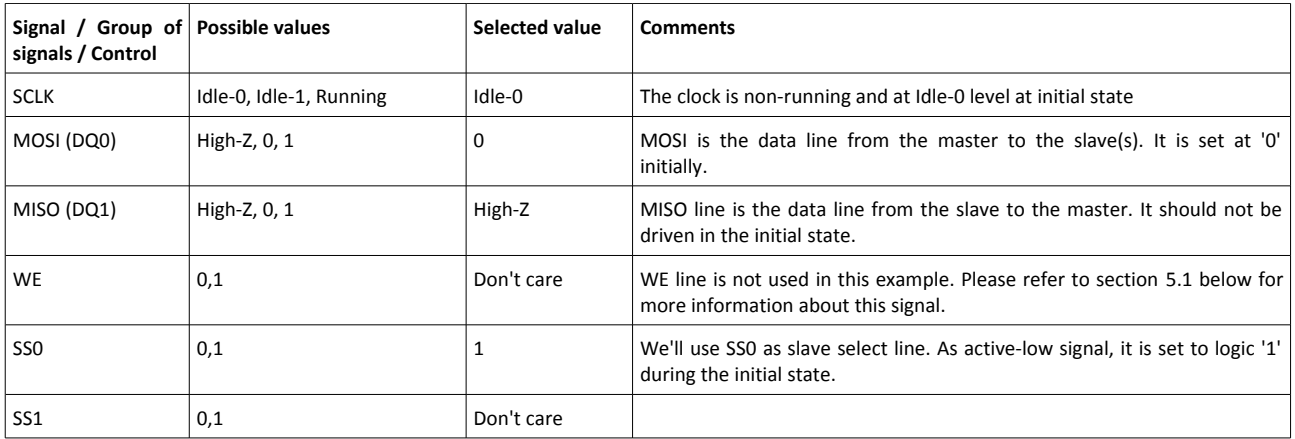

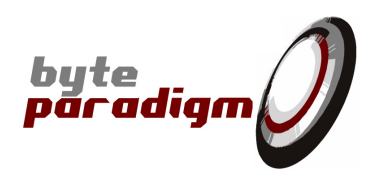

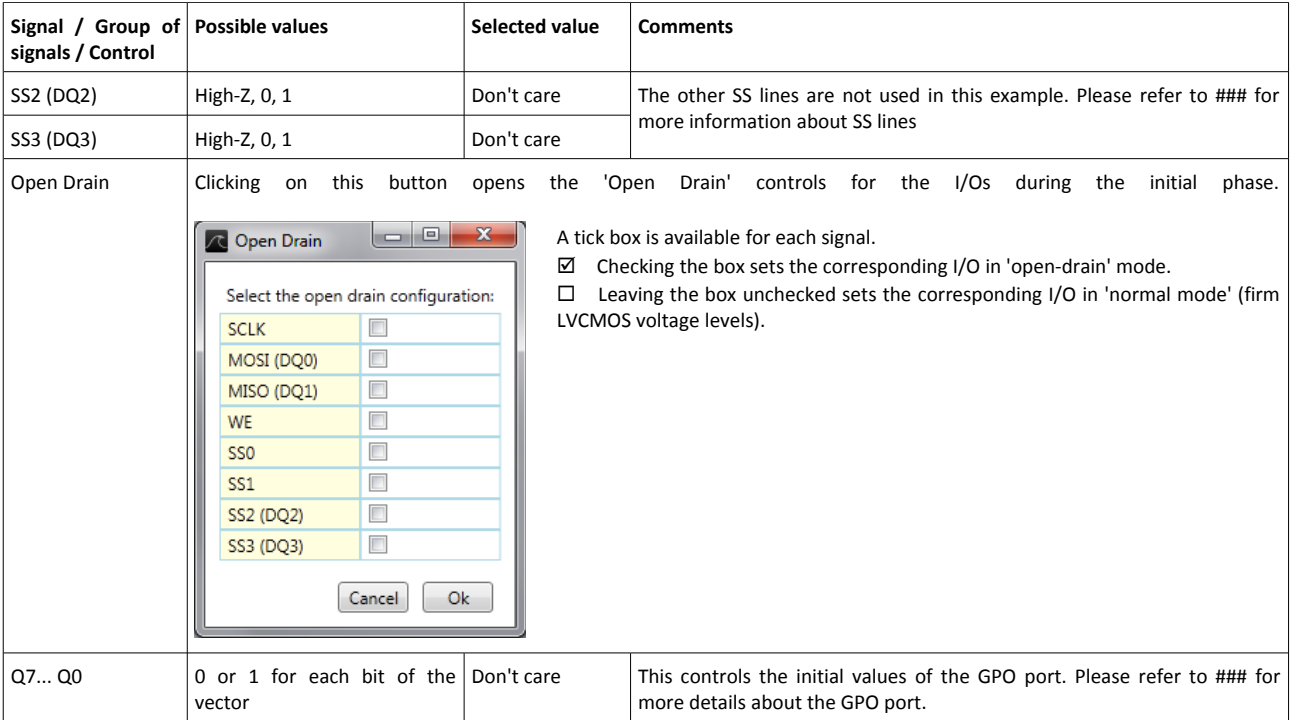

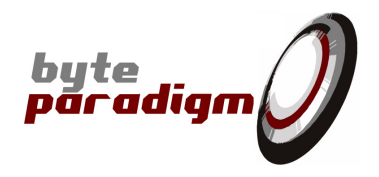

### **3.3.1.2 Setting up the standard SPI access**

- Select the **'Standard SPI'** tab from the main window.
- There 2 main areas in this tab: **'Devices Definition'** and **'Macros Definition'.**
	- The 'Devices Definition' area defines the characteristics of the SPI protocol used for each device;
	- The 'Macros Definition' area associates each device to one of the four physical **slave select** lines of the device.

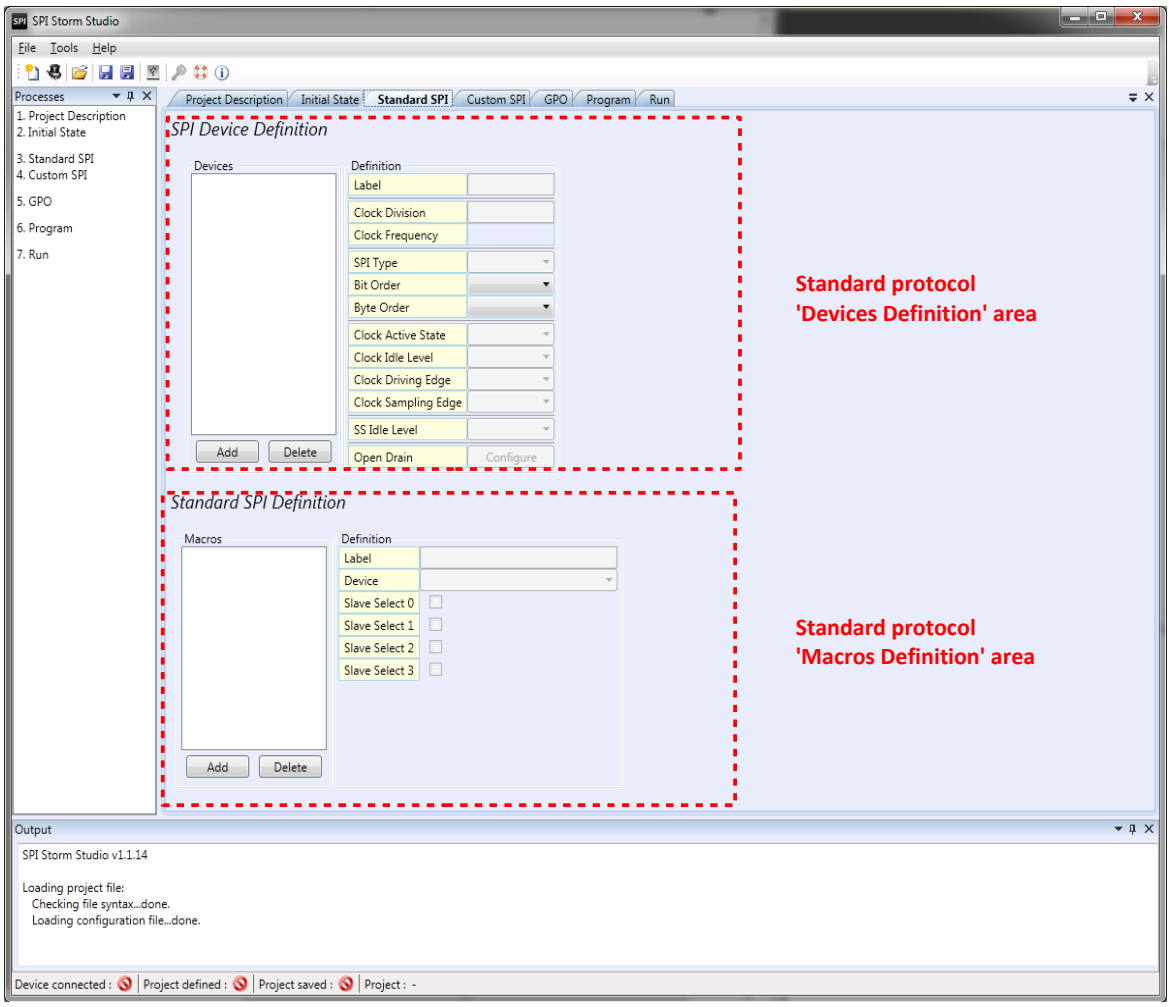

**SPI Storm Studio** User's Guide

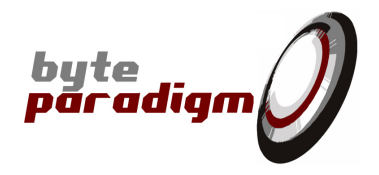

To define a device:

- 1) In the SPI Device Definition, click on **'Add' button.**
- 2) In the window that opens, specify a name for the device let's use **'Device0'.** Click on **OK.**

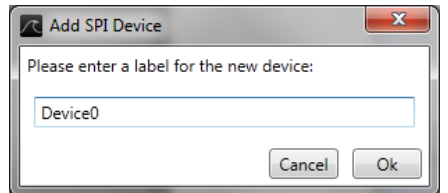

3) Now your device is created and listed. Select Device0 in the list. You are now able to define the parameters of the access related to 'Device0'. To do so, modify the parameters contained in the text boxes and drop-down lists located to the right of the Devices list.

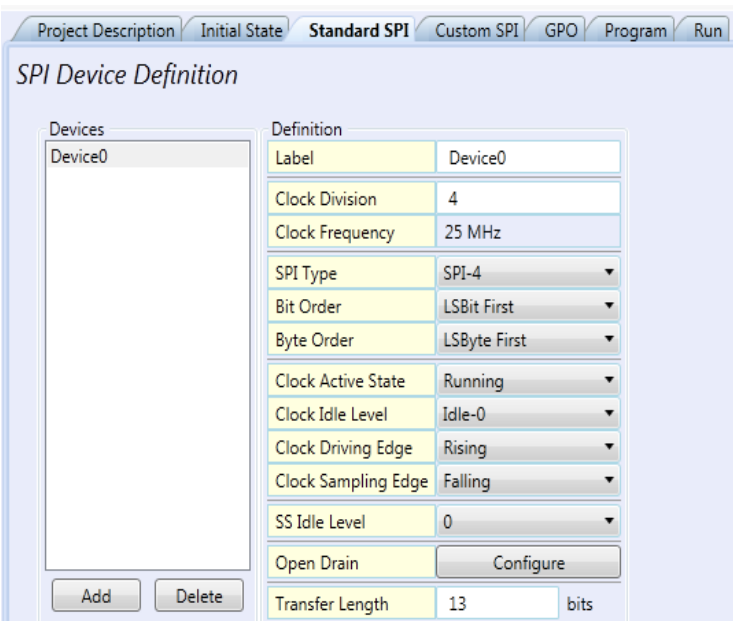

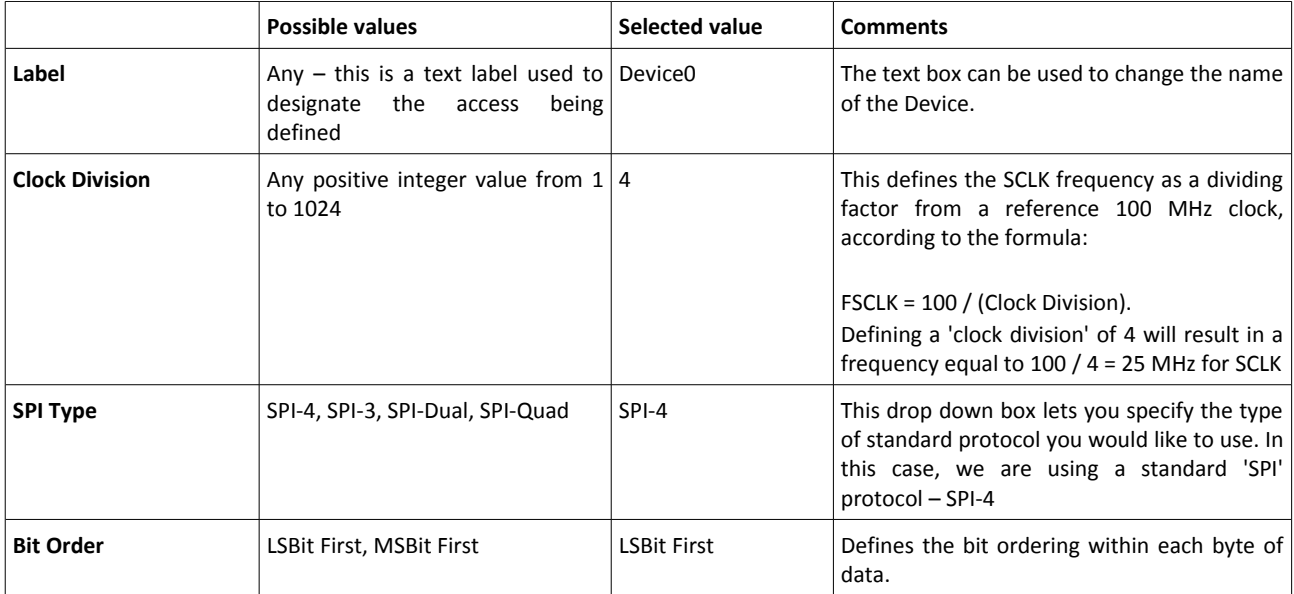

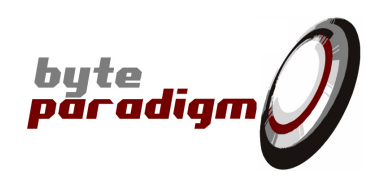

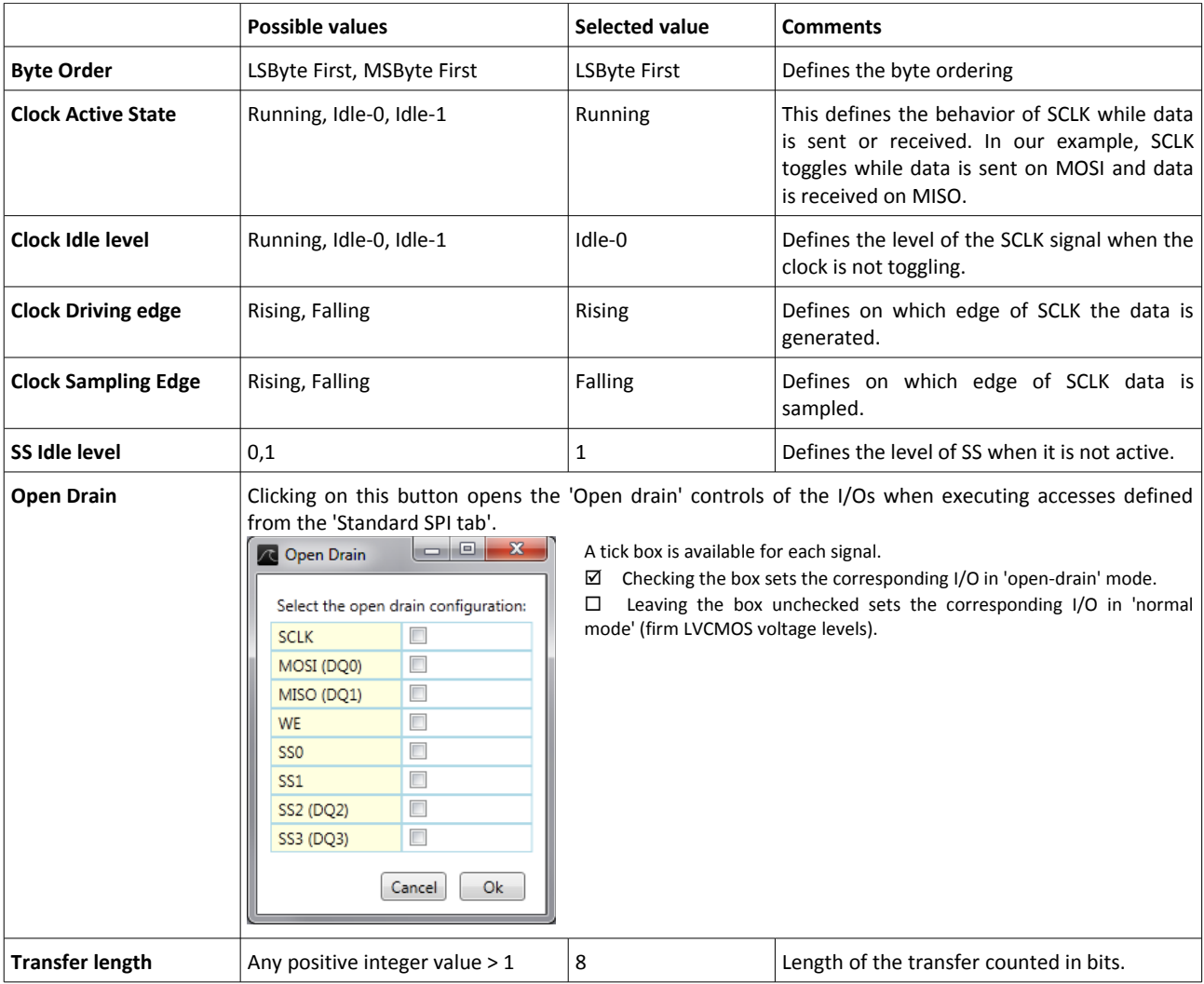

To define a macro in the 'Standard SPI' tab:

- 1. Click on 'Add' in the 'macros definition area'.
- 2. Specify a name for the macro being defined: example: 'AccessDevice0'
- 3. Select which 'device' you wish to associate with this macro click on the drop-down list next to 'Device'. This list contains all the defined devices.
- 4. Select 'Device0'.
- 5. Associate a slave select line to this access by selecting the corresponding tick box.

#### **Standard SPI Definition**

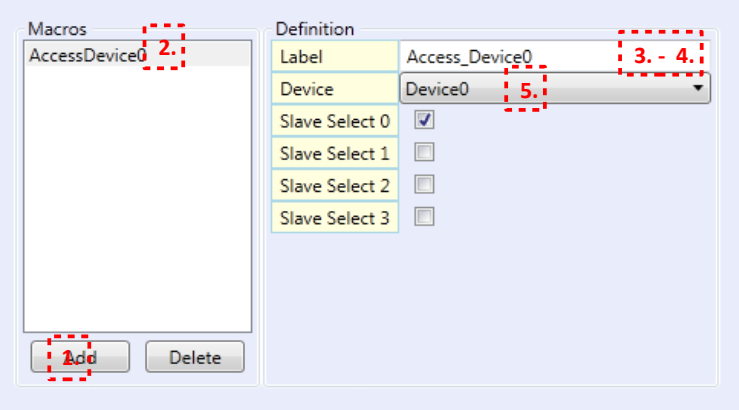

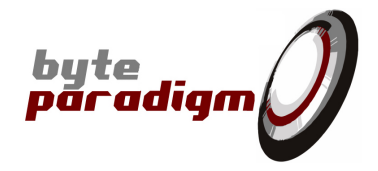

### **3.3.1.3 Setting up a simple program that uses the configured macros**

Switch to 'Program Tab'.

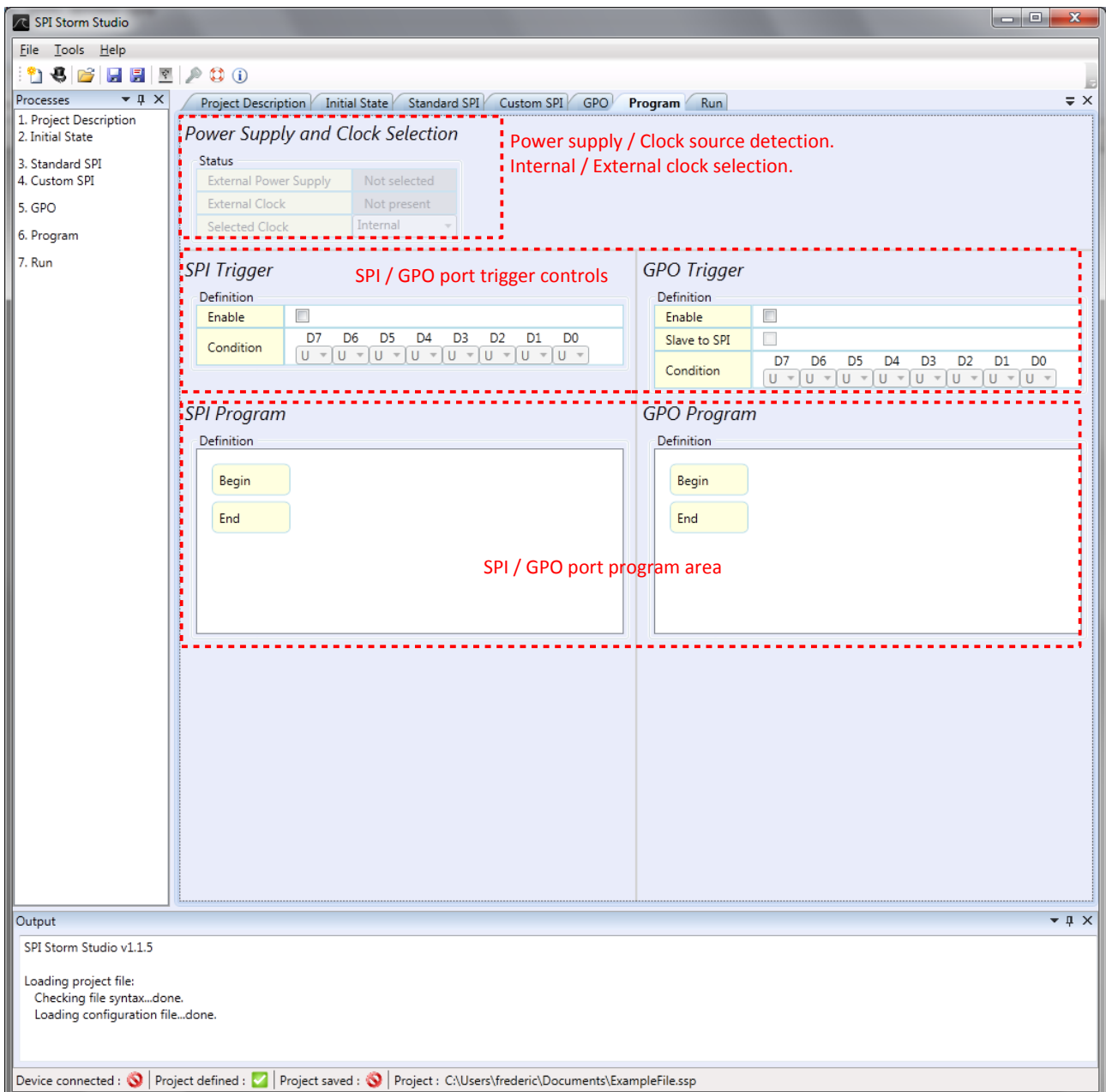

We'll now edit the 'SPI Program' to run a simple access with the SPI port.

#### **> Right-click on the 'End clause' in the 'SPI Program' area**

Select **'Insert Before'** from the contextual menu that pops up. A window opens.

In the **'Add macro'** window, use the drop-down lists to select: 'Standard SPI' in the 'Macro type' and 'AccessDevice0' in the Macro Label.

Then click on **'OK'**.

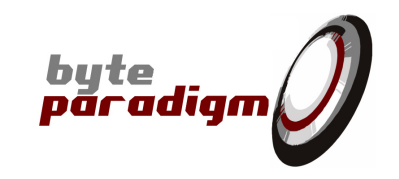

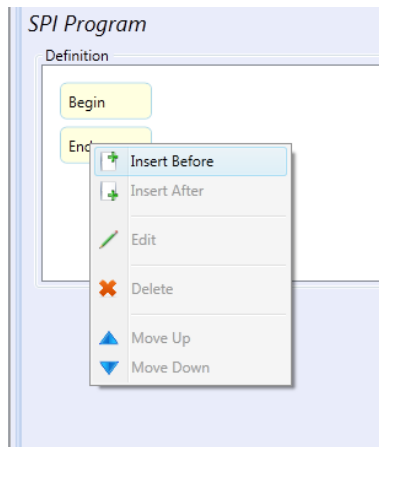

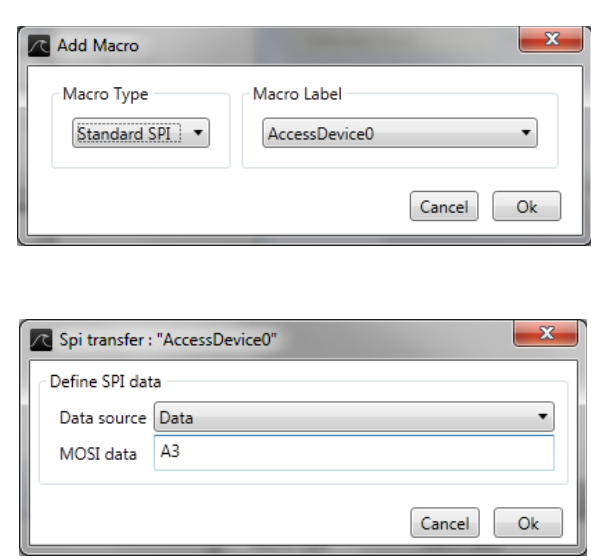

The window that opens allows defining the data sent on MOSI for this access. Type a value in hexadecimal (without '0x' prefix) here: A3. Click on 'OK'.

The Program tab now contains a program defined for the SPI port.

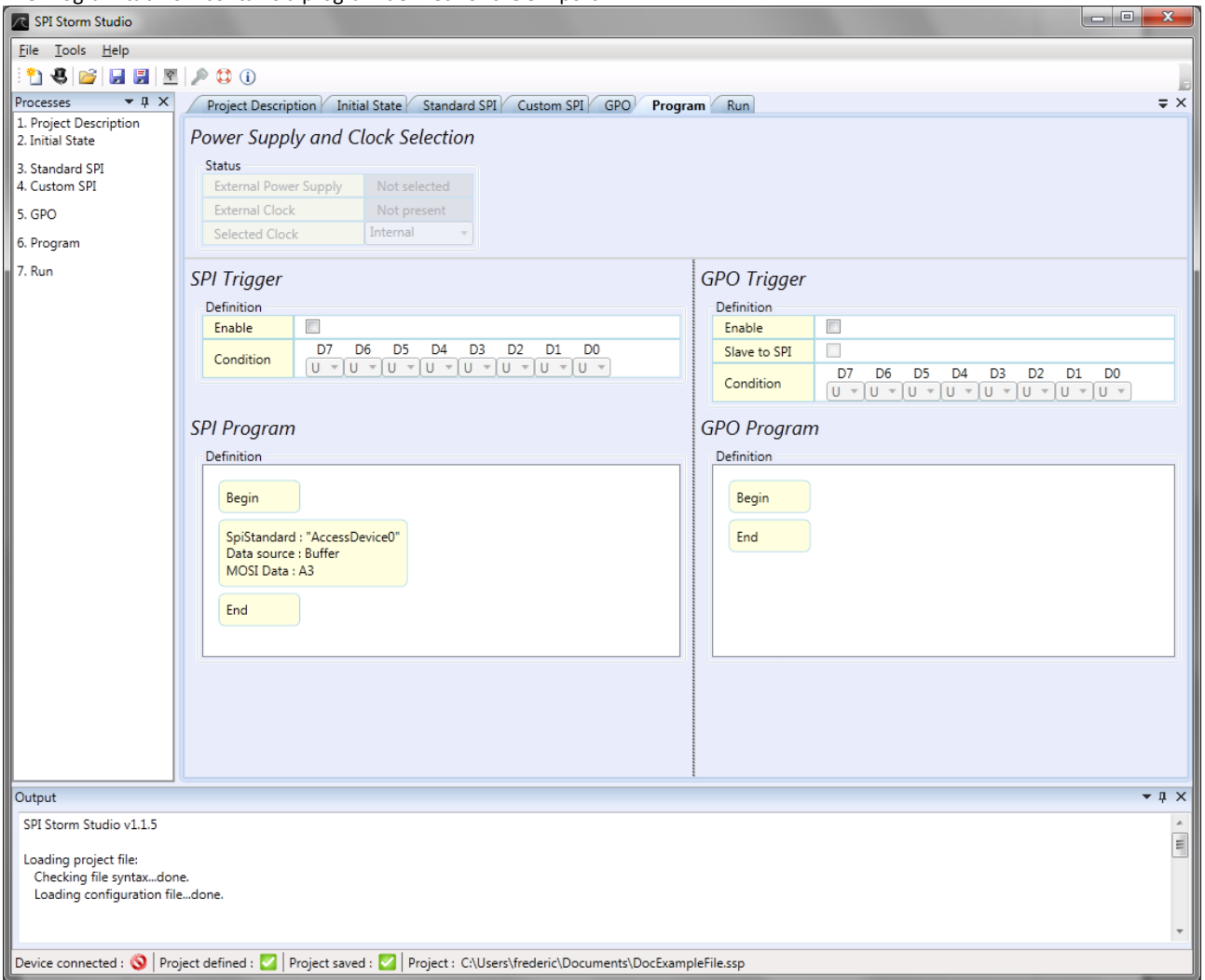

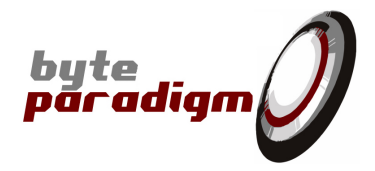

### **3.3.1.4 Running the program**

Switch to the 'Run' tab.

Connect your device (see section 3,2,2) and click on 'RUN'.

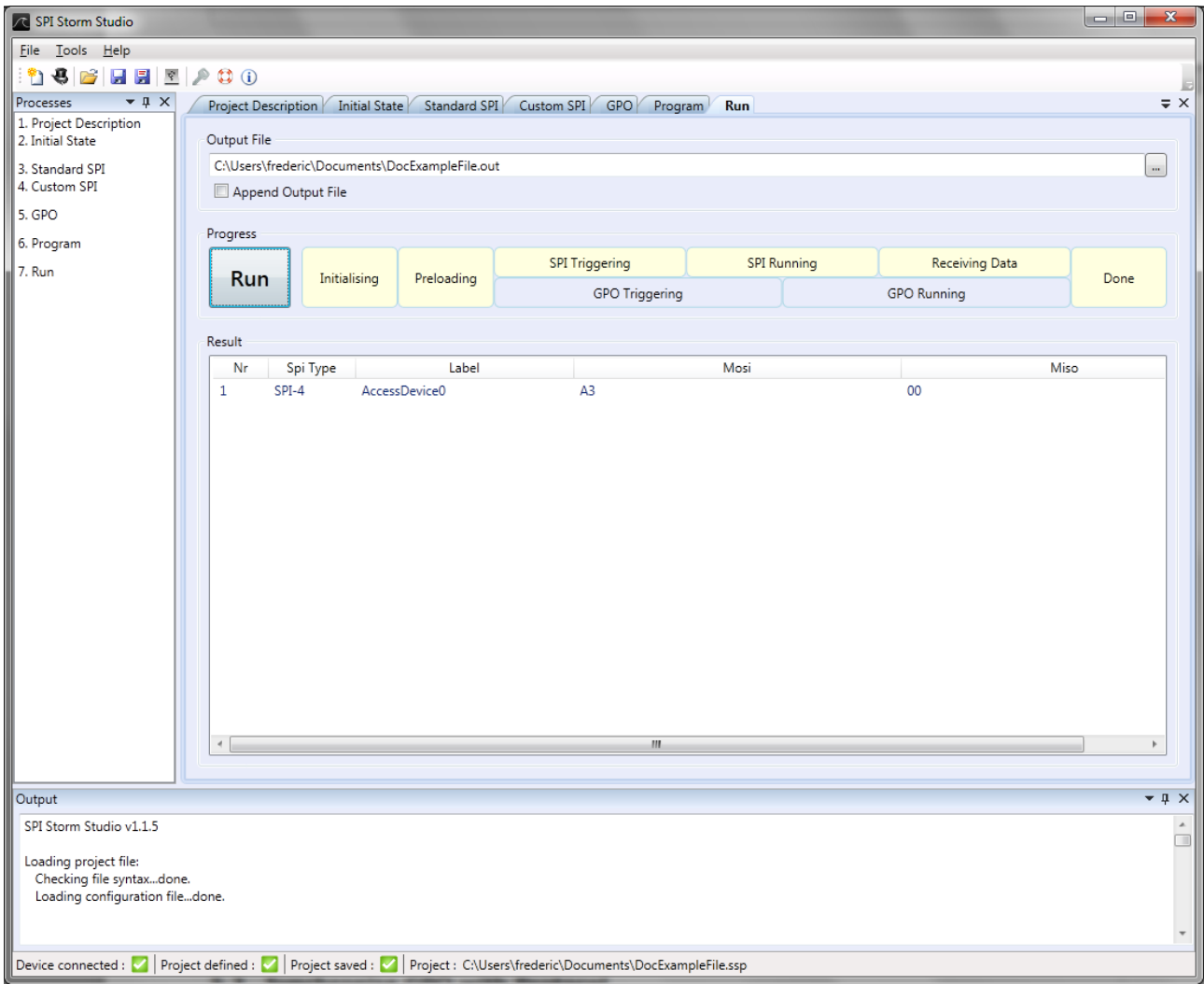

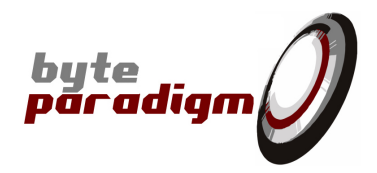

# **4 Defining Standard SPI protocol**

## **4.1 Standard protocols in SPI Storm Studio**

The 'standard protocols' in SPI Storm Studio are summarized in the table below.

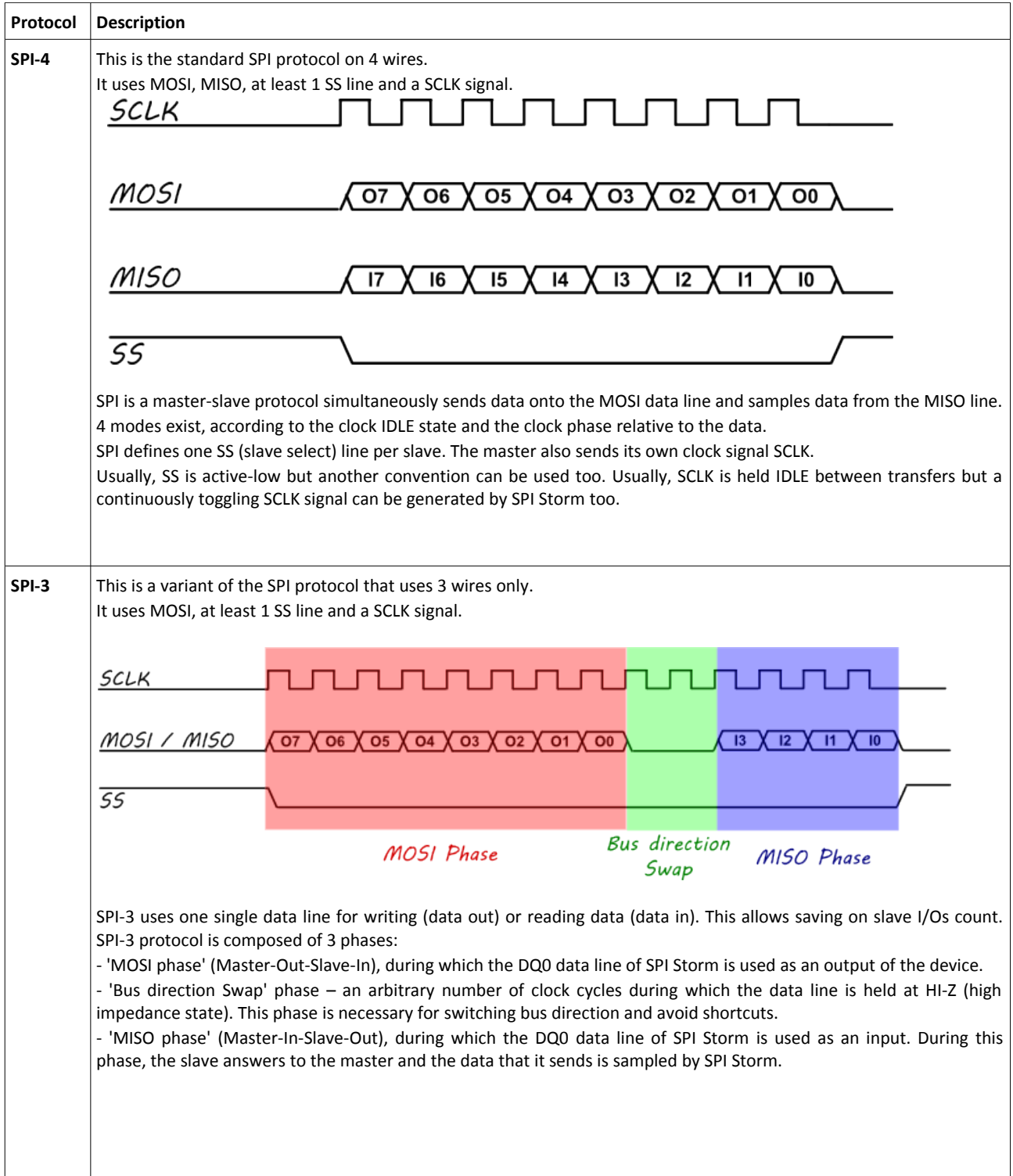

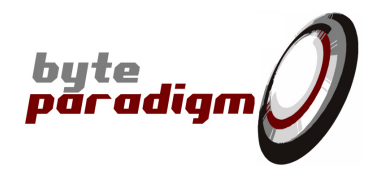

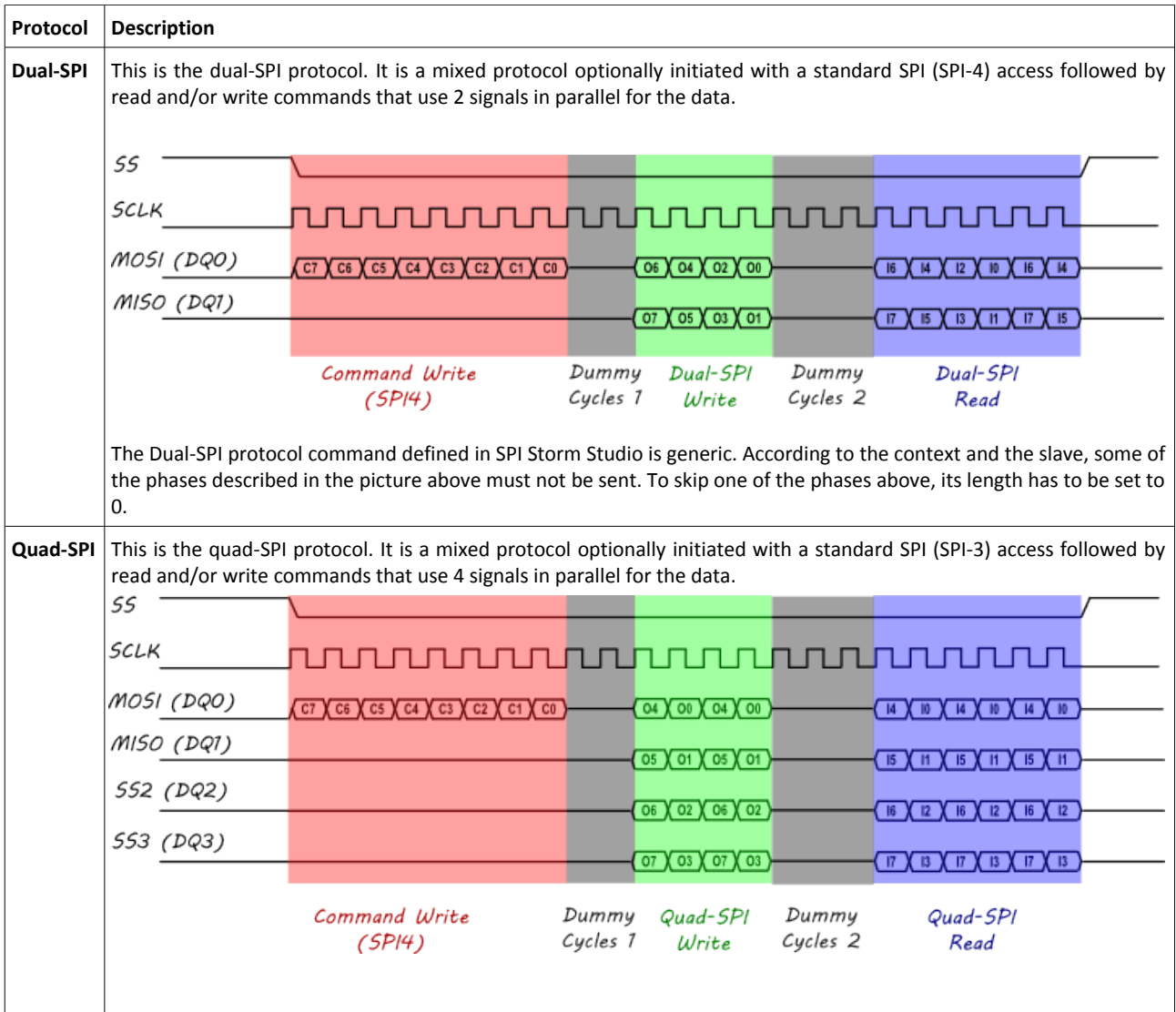

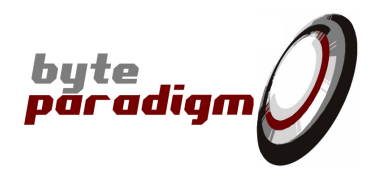

## **4.2 Data formats**

Hexadecimal string without prefix representing the bits sent on / sampled from the data lines

**Default format: most significant bit first / MS byte first.**

#### **Complete bytes must always be entered. (from SPI Storm Studio version 1.1.14)**

Example: if 12 bits 0x123 must be used, it must be padded by one character.

#### **Examples:**

*Convention : MS Byte first / MS bit first* **Length: 12 bit – data : 5A30**

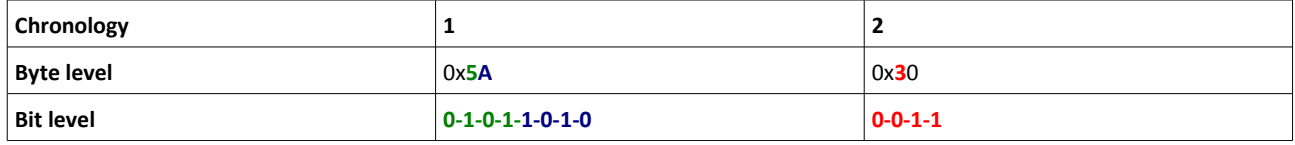

**Length: 17 bit – data : 305AF0**

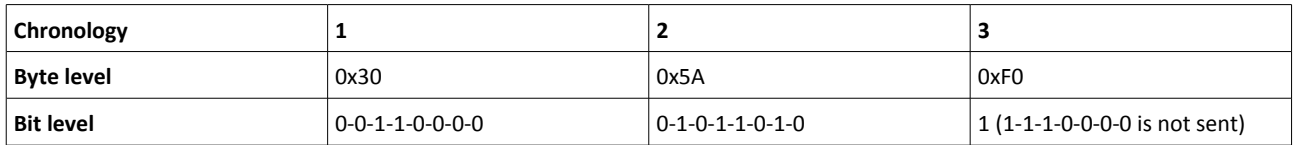

#### **Examples:** *Convention: LS Byte first / ls bit first* **Length: 12 bit – data : 05A3**

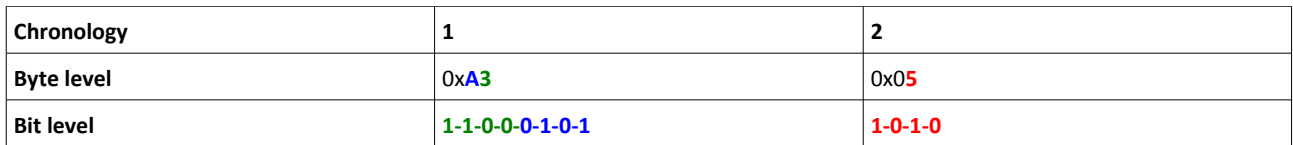

#### **Length: 17 bit – data : 0305A3**

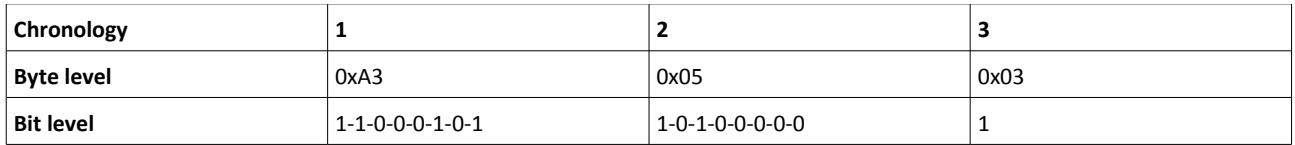

Other more advanced combinations can be used, however less intuitive.

Protocols using more than one data line (example: dual-SPI, quad-SPI) use an interlaced convention. Please refer to figures at section 4.1.

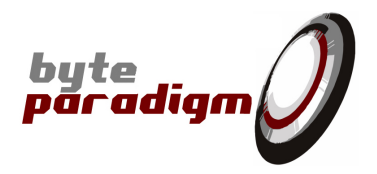

# **4.3 Using standard protocols in SPI Storm Studio**

### **4.3.1 Overview**

The 'Standard SPI tab' is used for setting up SPI Storm device to run with standard protocols.

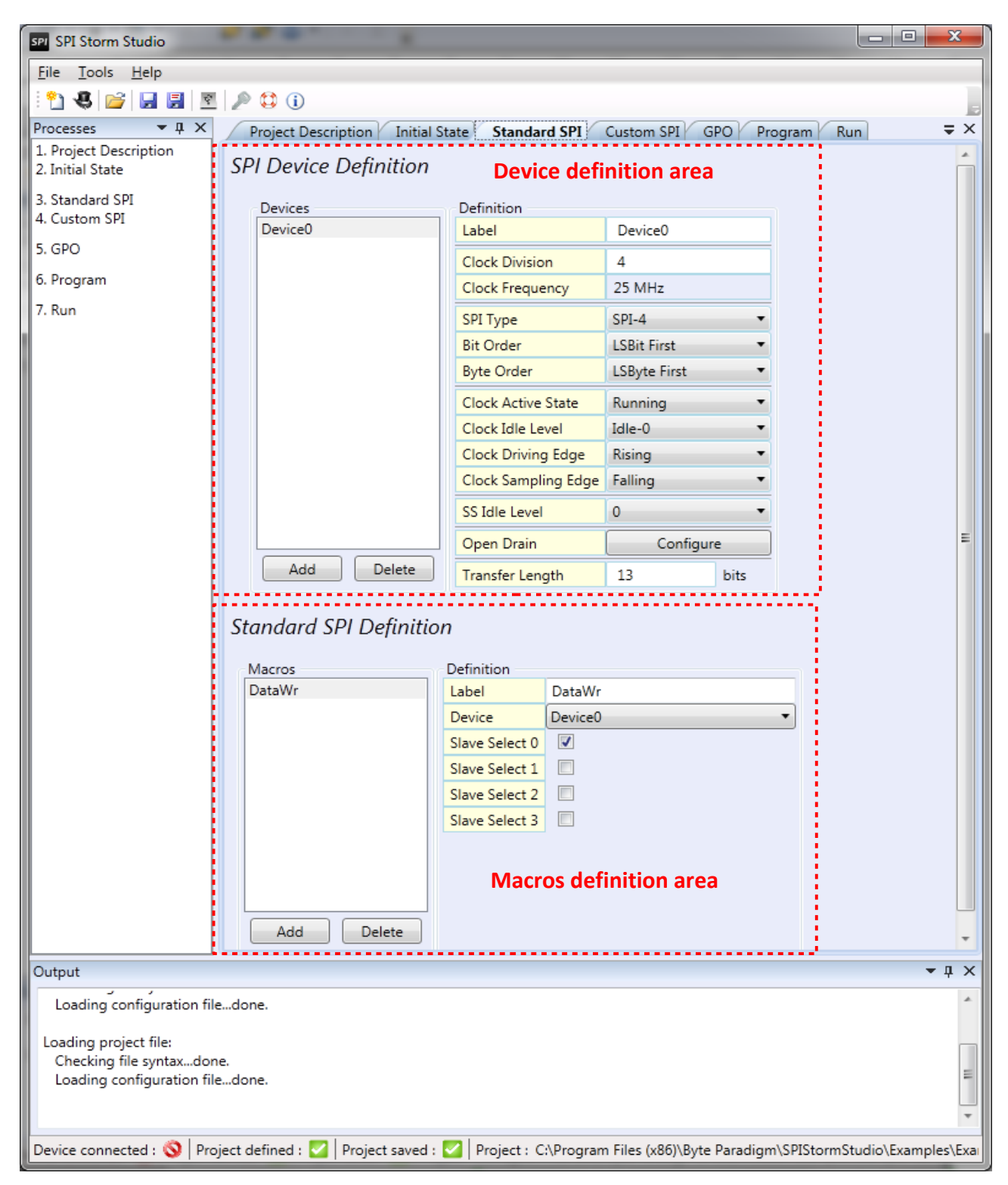

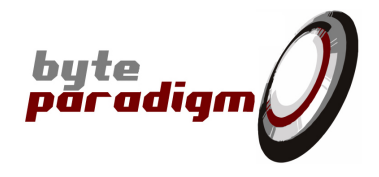

To set up a standard protocol:

- One or multiple 'devices' must be defined. A 'device' specifies the characteristics of the protocol.
- One or multiple 'macros' must be defined. A 'standard protocol macro' associates a device to a specific slave select I/O.

### **4.3.2 Defining a standard protocol 'device'**

To create a device, click on 'Add' in the 'Device definition area'. A window pops up, prompting for the device name.

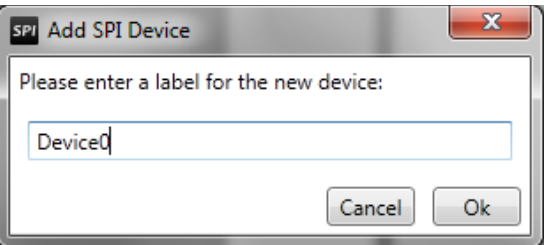

The table below summarizes the parameters to be specified for each SPI Storm Studio standard protocol.

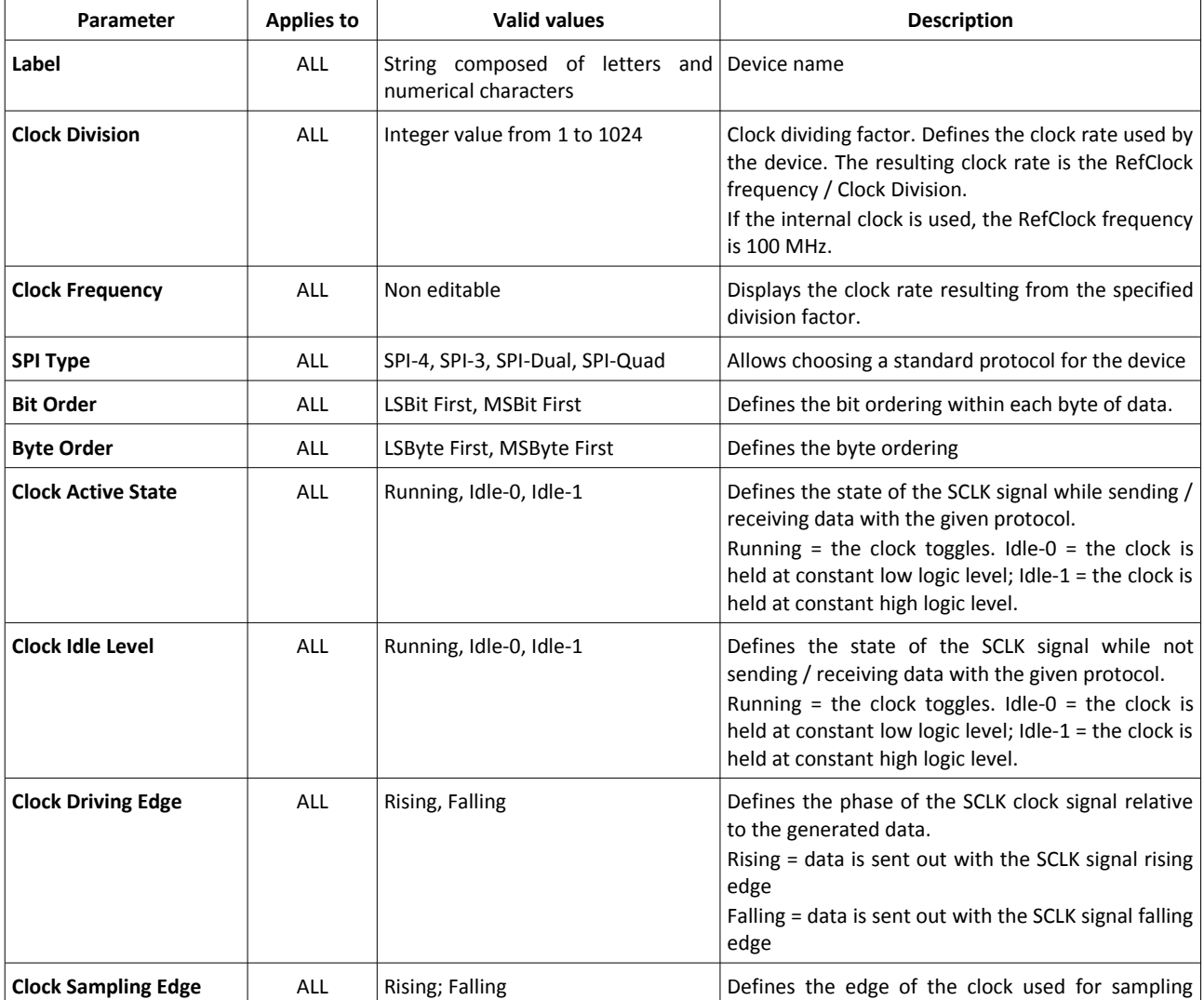

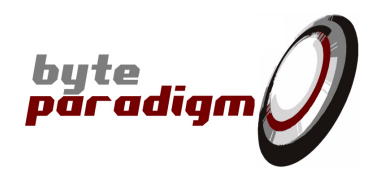

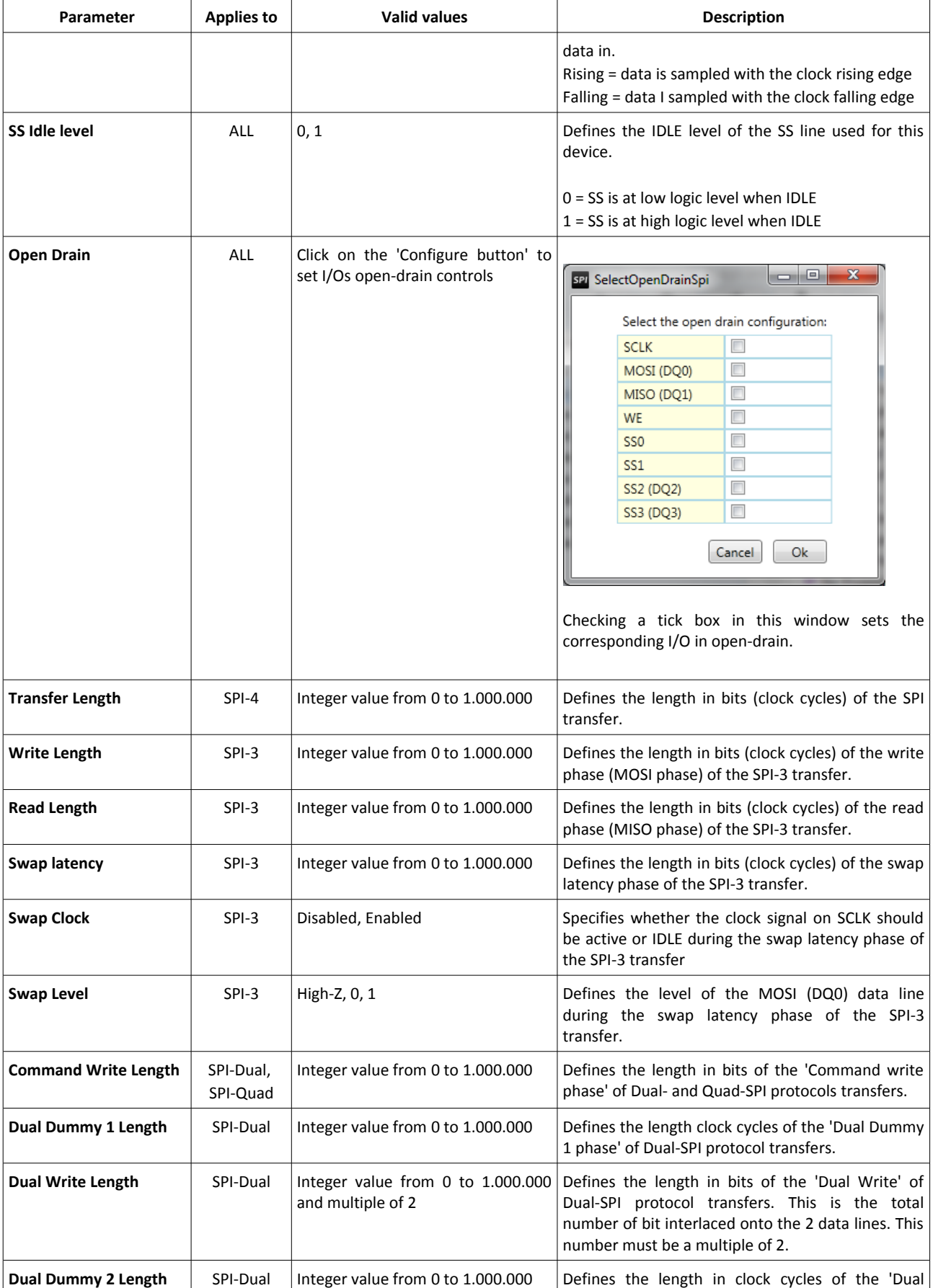

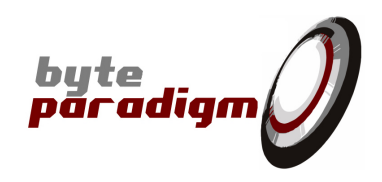

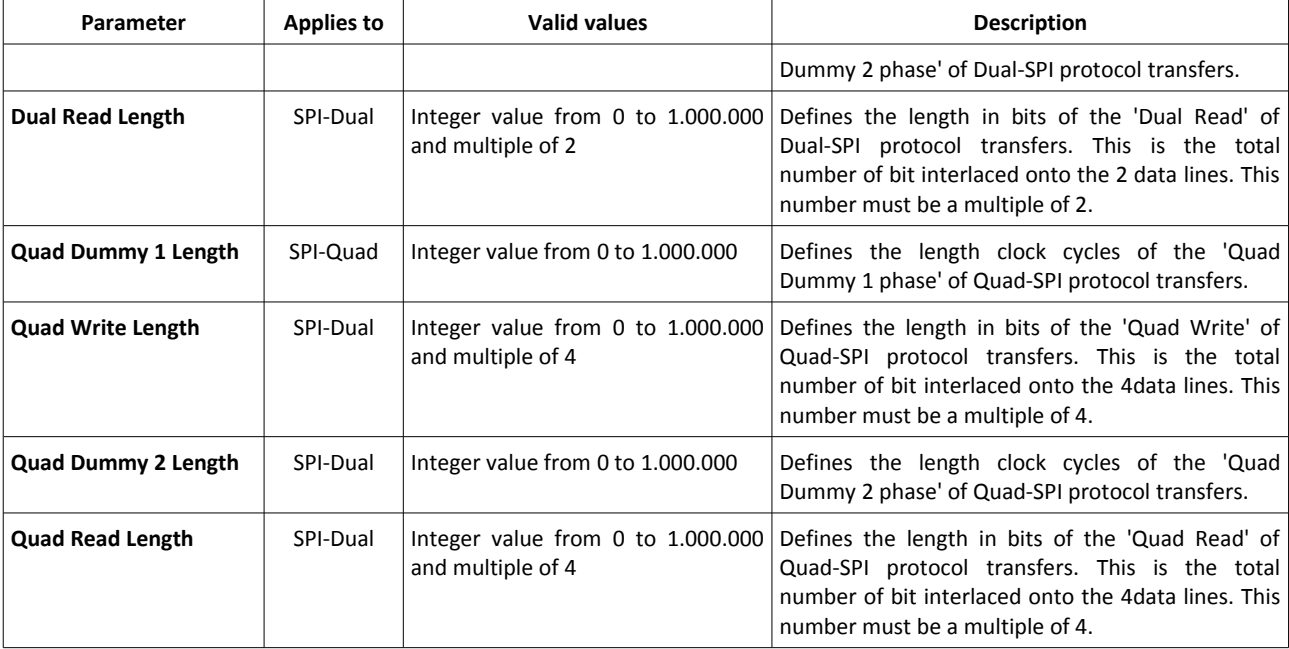

### **4.3.3 Defining a standard protocol 'macro'**

'Macros' are what is executed by SPI Storm Studio's program.

To create a new macro, click on 'Add button' and enter its name in the prompt that pops up.

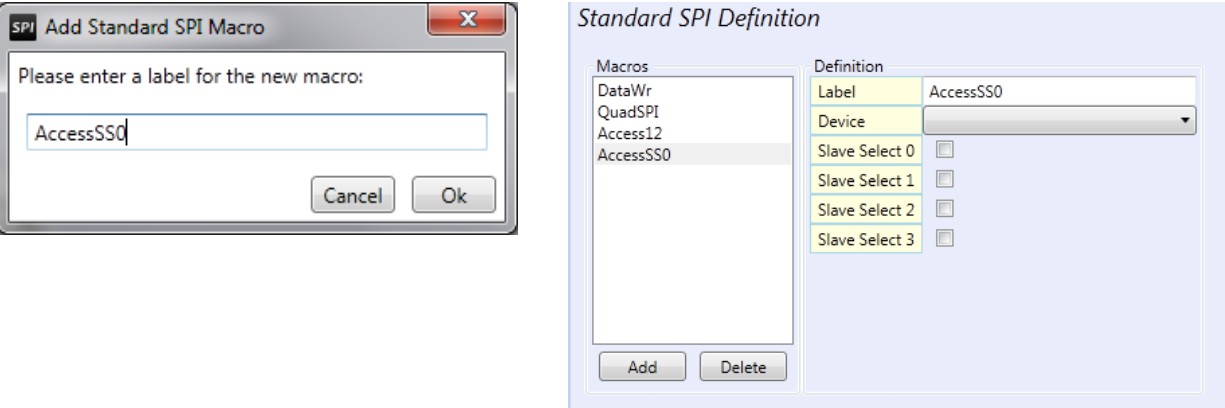

- Then, select a device from the 'Device drop-down list'. This associates a device to the macro being defined.
- Finally, select one or multiple slave select signals that have to be activated when executing this macro. Given slave select lines are multi-purpose I/O on SPI Storm, not all choices are available for all protocols. For instance, SS2 cannot be selected if the associated device uses SPI-Quad protocol: this line is automatically used as data line. If you need more control lines with such protocols, please use GPO lines. An example or error message is shown below.

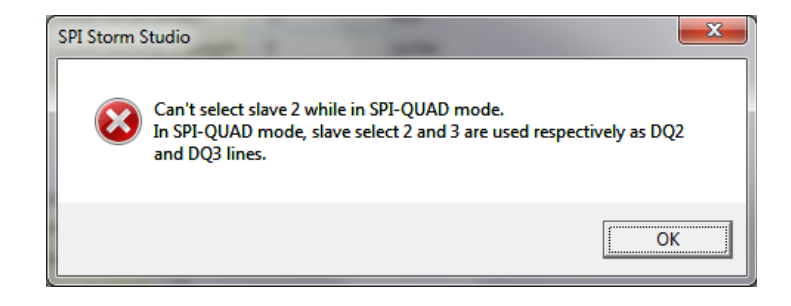

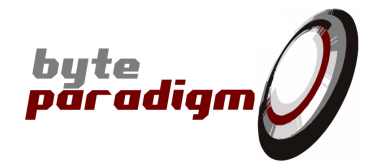

# **5 Defining custom serial protocol**

'Custom protocols' are defined from the 'Custom SPI tab'.

They are based on the definition of 'segments' and 'macros'. **'Segments'** are the **building blocks of macros.** One or multiple segments are assembled to form a macro.

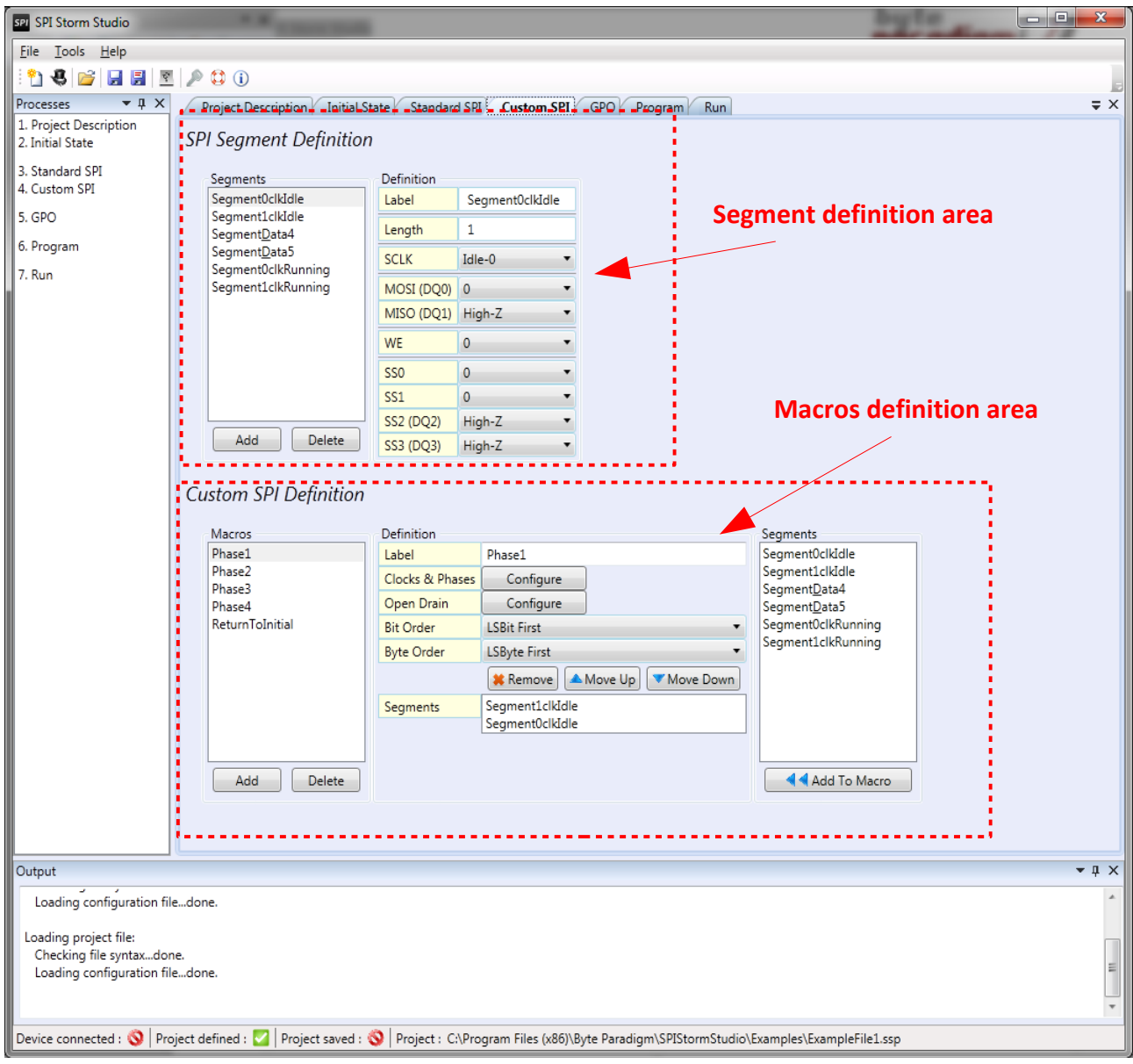

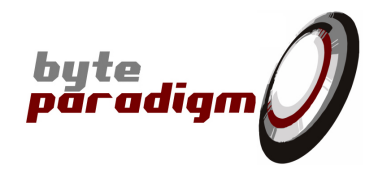

# <span id="page-27-0"></span>**5.1 Defining a custom segment**

To define a new segment, click on 'Add' button in the 'SPI Segment Definition' area. A window pops up, prompting for the segment name.

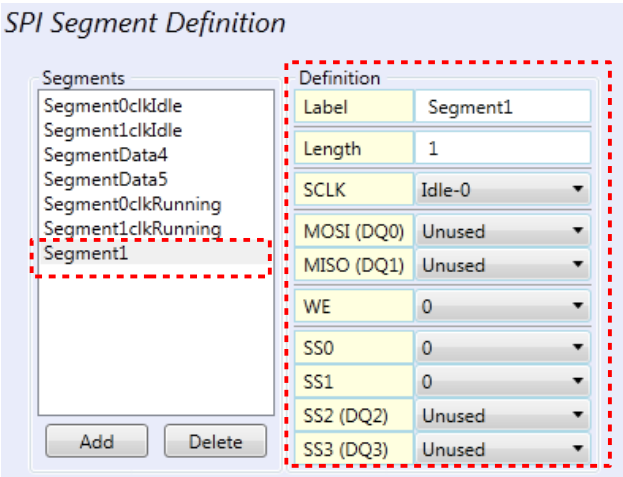

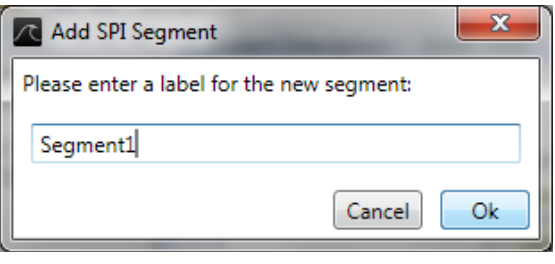

When the segment's name is highlighted in the 'SPI Segment Definition' list, its properties can be read and edited in the 'Definition area'. The following properties can be defined:

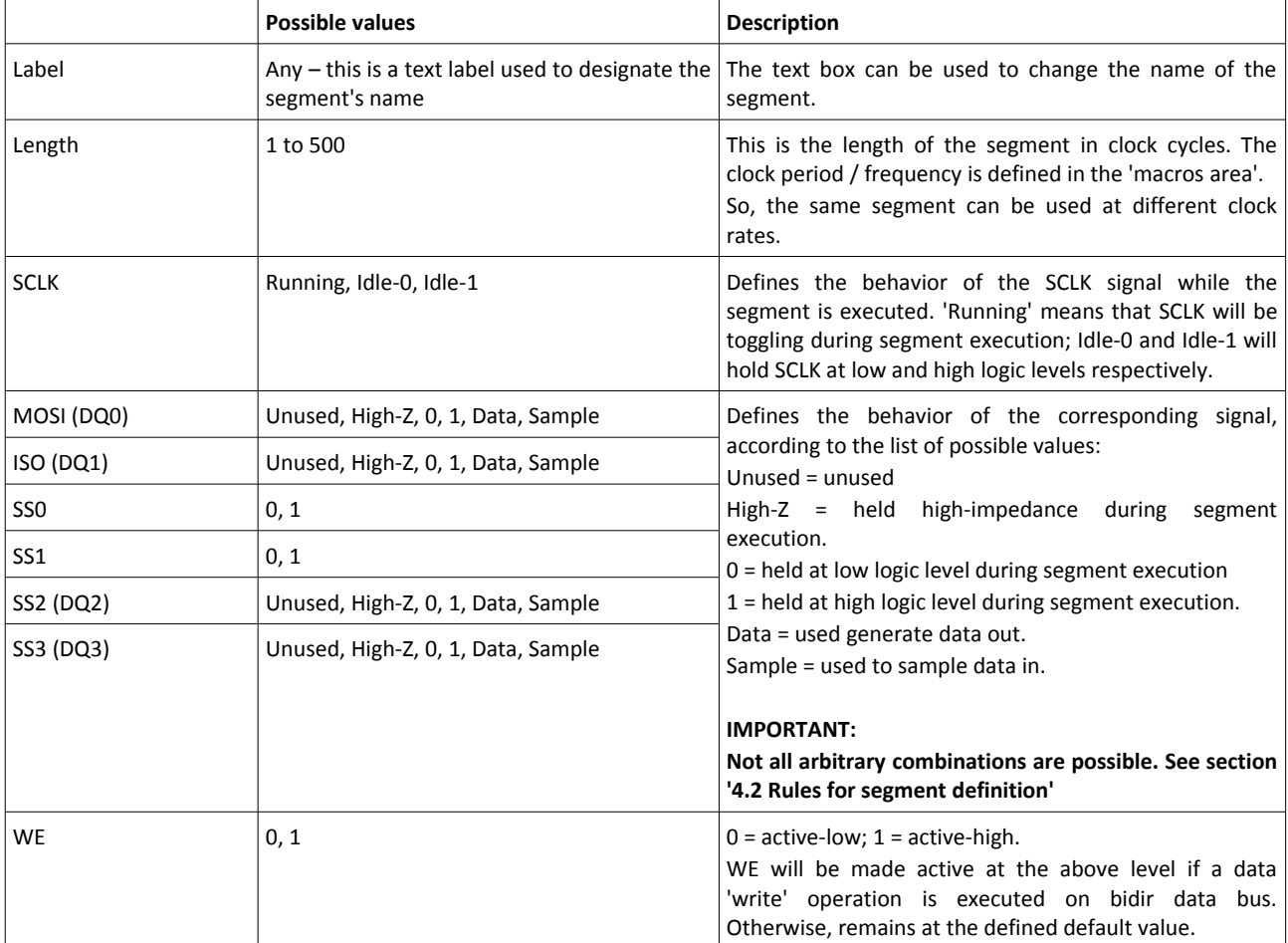

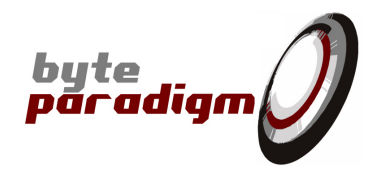

# **5.2 Rules for custom segment definition**

Not all combinations of values on the 'data lines' of the device are possible. The 'data lines of the device' are MOSI (DQ0), MISO (DQ1), SS2(DQ2) and SS3 (DQ3).

When an illegal combination of the data lines is attempted, the following window pops up, enabling the selection of a valid combination:

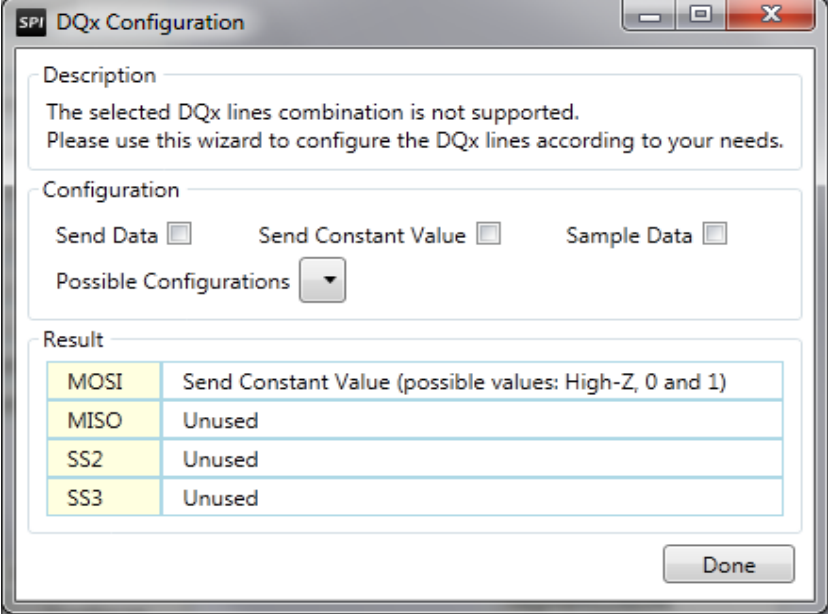

The table below shows the list of possible combinations.

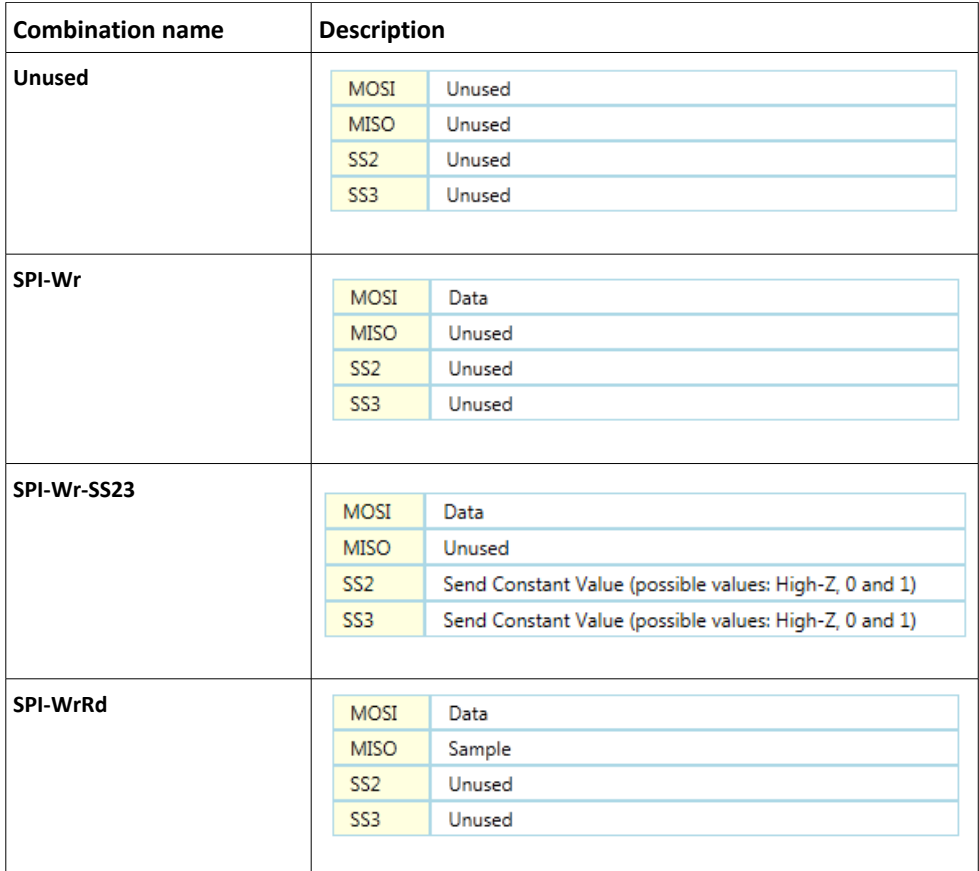

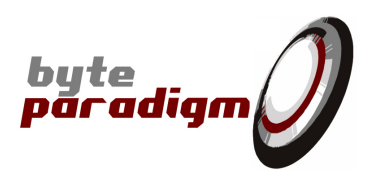

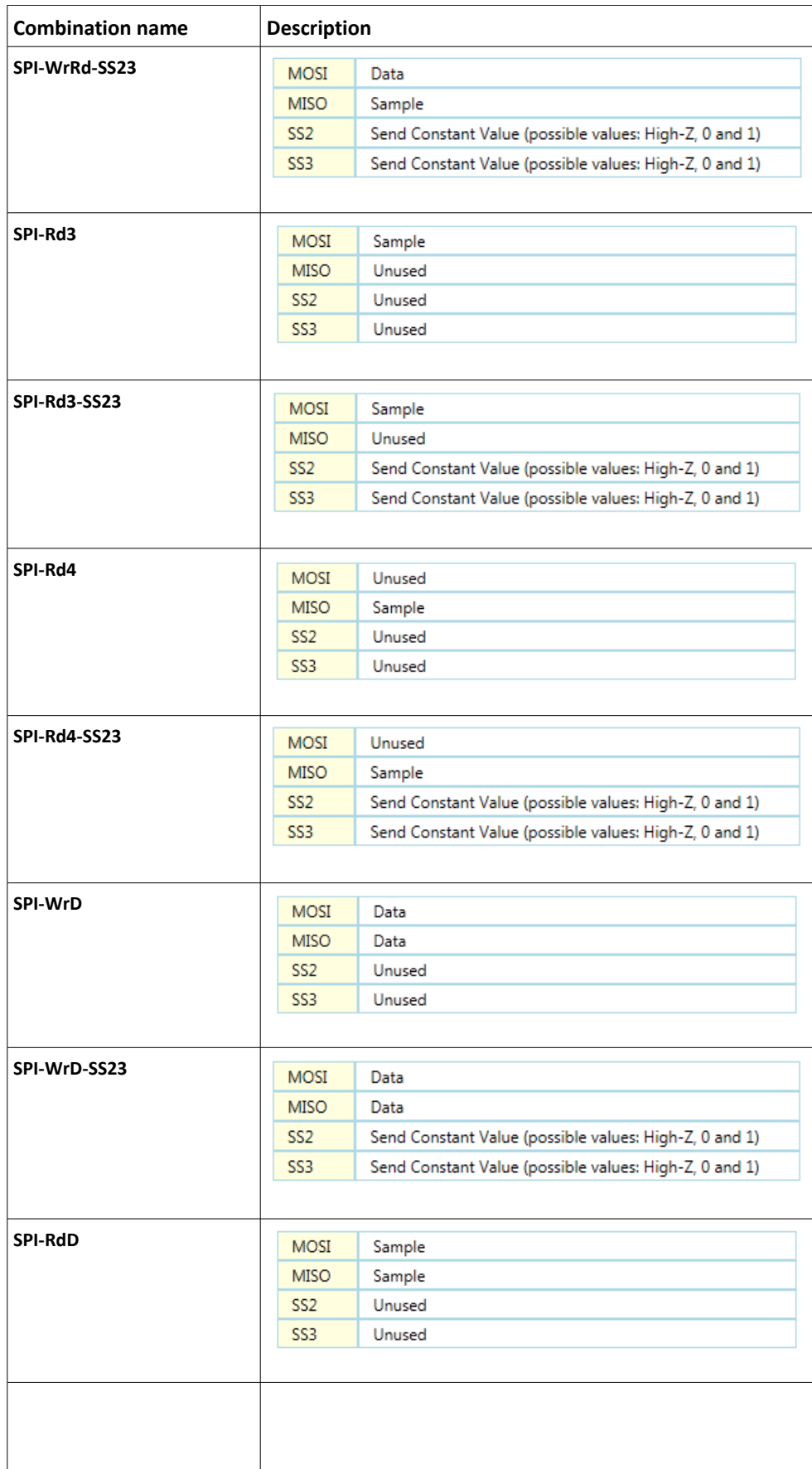

![](_page_30_Picture_1.jpeg)

![](_page_30_Picture_85.jpeg)

# **5.3 Custom segment example – detailed**

Here is an example of segment definition:

![](_page_30_Picture_86.jpeg)

**Label name :** Segment1 **Length :** 12 clock cycles **SCLK** is held at low level during the segment **MISO** is sampled (12 bit) **WE :** held at low level **SS0 :** held at low level **SS1 :** held at high level Other bits are left unused.

![](_page_31_Picture_1.jpeg)

# **5.4 Defining a custom macro**

![](_page_31_Figure_3.jpeg)

![](_page_32_Picture_1.jpeg)

To create a macro, click on 'Add' in the macro definition area. Specify a name in the pop-up window:

![](_page_32_Picture_88.jpeg)

For instance, we'll detail the definition of 'Phase1':

![](_page_32_Figure_5.jpeg)

#### **This macro is composed of the following segments:**

- Segment 'Segment1clkIdle', which sets MOSI to '1' while the SCLK is held low;
- Segment 'Segment0clkIdle', which sets MODI to '0' while the SCLK is held low.

Proceed as follow:

- 1) Select one segment in the library
- 2) Click on 'Add to macro' button.
- 3) Do so for all segments you would like to add to the macro.

![](_page_32_Picture_89.jpeg)

![](_page_33_Picture_1.jpeg)

#### The segments are added to the macro:

![](_page_33_Picture_67.jpeg)

Use the 'Bit Order' and 'Byte Order' drop down boxes to configure bit and byte ordering (see section 4.2 for more information).

Use the 'Configure' buttons to set up the clock and the I/O open-drain features;

![](_page_33_Picture_68.jpeg)

In the 'Custom SPI Macro Defaults' window, you can specify the clock frequency and other settings related to clock. Clock frequency is actually defined by 'Clock division', which is a dividing factor for the clock relative to a 100 MHz reference clock.

#### *For instance, typing '4' for clock division will result in 100 /4 = 25 MHz clock for SCLK.*

In the 'SelectOpenDrainSpi' window, checking a tick box enables the 'open drain' configuration of the I/O.

![](_page_34_Picture_1.jpeg)

# **6 GPO patterns sequence**

### **6.1 How to define GPO patterns**

GPO (General Purpose Output) sequences are sequences of arbitrary digital patterns generated onto the 'GPO port' of SPI Storm. Unlike the 'Serial Port', SPI Storm's GPO port is output-only.

GPO sequences are defined from the 'GPO' tab in the main window. Clicking on 'Add' in the 'GPO Segment Definition' prompts for the name of a new GPO segment. As for custom serial protocols, GPO patterns are defined by 'macros'. Each macro is the assembly of one or multiple GPO segments.

### **6.1.1 Defining GPO segments**

![](_page_34_Picture_121.jpeg)

Once it is created, the segment name appears in the 'segments list'.

![](_page_34_Picture_122.jpeg)

The table below shows the parameters used to define a GPO segment.

![](_page_34_Picture_123.jpeg)

![](_page_35_Picture_1.jpeg)

![](_page_35_Picture_138.jpeg)

### **6.1.2 Defining GPO macros**

![](_page_35_Figure_4.jpeg)

![](_page_36_Picture_1.jpeg)

GPO macros are composed of one or multiple GPO segments. GPO Macros are defined from the 'GPO macros definition area' in the GPO tab.

To define a new GPO macro:

- 1) Click on 'Add' button below the Macros list.
- 2) A window pops up, prompting for macro name.
- 3) Once the macro is defined, set up its properties as follows:
- To set up a GPO macro:

![](_page_36_Picture_133.jpeg)

![](_page_37_Picture_1.jpeg)

The following table summarizes the parameters of a GPO macro.

![](_page_37_Picture_96.jpeg)

**SPI Storm Studio** User's Guide

![](_page_38_Picture_1.jpeg)

# **7 Defining a program**

In SPI Storm Studio, 'programs' are defined through the 'Program' tab.

# **7.1 Program tab overview**

![](_page_38_Picture_64.jpeg)

![](_page_39_Picture_1.jpeg)

# **7.2 Power supply and clock selection**

This area shows the status of external power supply and external clock presence. It also allows selecting between clock sources.

# Power Supply and Clock Selection

![](_page_39_Picture_134.jpeg)

![](_page_39_Picture_135.jpeg)

#### **Remark:**

If an **'external clock source'** is selected and the external clock signal is not present at the CKI input pin, SPI Storm Studio cannot run its program. At program run (see section 7), the following message will appear if no valid reference is applied on the external clock input pin:

![](_page_39_Picture_9.jpeg)

![](_page_40_Picture_1.jpeg)

# **7.3 SPI trigger**

This area is used to configure the trigger conditions used to start execution on the SPI port.

A 'trigger condition' is a logic expression built on the inputs signals of the 'control port'. Upon occurrence of this condition, SPI Storm will start executing the 'SPI Program' defined from the Program tab (see section 7.5).

![](_page_40_Picture_115.jpeg)

To enable SPI trigger, check the 'Enable tick box' of the SPI trigger. Leaving this box unchecked disables the trigger: SPI Storm program will be executed as soon as the user clicks on the 'RUN' button in the 'Run' tab.

When a trigger is defined, clicking on the 'RUN' button in the 'Run' tab will just 'arm' the trigger: SPI Storm will wait until it detects the defined trigger condition and then start executing the program.

Once SPI trigger is **enabled**, the 'Condition' in SPI Trigger area become active and the trigger condition can be defined on the D7...D0 input pins.

![](_page_40_Picture_116.jpeg)

**condition is defined as a AND equation.** 

| D7  D0 possible values | <b>Description</b>                                                                                       |
|------------------------|----------------------------------------------------------------------------------------------------|
| U                      | <b>Undefined</b> $-$ don't care: this input pin is not used for the definition of the trigger condition. |
| 0                      | <b>Low logic level :</b> in this case, a low logic level must be detected.                               |
|                        | High logic level : in this case, a high logic level must be detected.                                    |
| R                      | Rising edge : in this case, a transition from low logic level to high logic level must be detected.      |
|                        | Falling edge : in this case, a transition from high logic level to low logic level must be detected.     |

#### **Example:**

If the value 'UUUU1001' is defined in the D7...D0 bits of the SPI trigger, the SPI Program will be executed upon the detection of the binary value "1001" on the control port input pins D3 down to D0.

![](_page_41_Picture_1.jpeg)

# **7.4 GPO trigger**

![](_page_41_Picture_65.jpeg)

The GPO trigger works on the same fashion as SPI trigger; it is also defined on the control port input pins.

When it is enabled, the option **'Slave to SPI'** allows using the SPI trigger as trigger condition for the GPO program execution. This allows synchronizing GPO program execution with the execution of SPI Program.

If the 'Slave to SPI condition' tick box is **left unchecked**, GPO trigger is defined independently .

# **7.5 SPI Program**

### **7.5.1 Overview**

This area allows defining 'programs' for the SPI port – that is, the sequence of SPI port macros to be executed.

![](_page_41_Picture_66.jpeg)

The table below gives the list of items that can be inserted in a 'program'.

![](_page_42_Picture_1.jpeg)

![](_page_42_Picture_167.jpeg)

(Explain the format of simple, dual and quad data). (Explain where the data in is read back).

# **7.5.2 Building up a program from SPI Storm Studio GUI**

### **7.5.2.1 Overview**

![](_page_42_Figure_6.jpeg)

When 'Insert Before' or 'Insert After' is selected, the following window pops up:

![](_page_42_Figure_8.jpeg)

![](_page_43_Picture_1.jpeg)

### <span id="page-43-0"></span>**7.5.2.2 Inserting a Standard SPI or Custom SPI macro**

Once the macro that you wish to insert is selected, click on 'OK'.

If the selected macro requires a data parameter, the following window appears. According to the selected output data source, the window format changes.

![](_page_43_Picture_93.jpeg)

![](_page_44_Picture_1.jpeg)

![](_page_44_Picture_178.jpeg)

### **7.5.2.3 Inserting a For Loop**

In this case, the type 'Loop' is selected from the 'Macro type' drop-down menu.

![](_page_44_Picture_179.jpeg)

A dialog box pops up, requesting the for loop count. Nested loops (loops in loops) are not allowed.

![](_page_45_Picture_1.jpeg)

# **7.6 GPO Program**

The method for inserting GPO macros and loops in the GPO Program area is identical to this of SPI Program. Please refer to section 6.5 for more details.

As opposed to SPI Program, a GPO Program will only make use of GPIO Macros defined from the GPO tab. For loops are also allowed, as shown in the 'Add Macro window' below.

![](_page_45_Picture_114.jpeg)

# **7.7 File formats**

This section provides a detailed description of the file formats used in SPI Storm Studio.

### **7.7.1 Standard and custom macro file format**

**Context:** Program tab, when inserting a macro in the SPI program.

When applicable, the data can be provided for macros as follows:

- Entering the data in the GUI (**Data** option see below);
- Providing a text file (.txt) (**Text File (.txt)** option see below);
- Providing a binary file (.bin) (**Binary File (.bin)** option see below).

![](_page_45_Picture_115.jpeg)

If one of the **file formats** is selected, one of the following dialog boxes appears:

![](_page_45_Picture_116.jpeg)

**MOSI file**: path to the file for the data that are sent as output by the corresponding macro. This is the location from where the macro reads the data that it has got to send out.

**MISO file:** path to the file for the data that is read back by the corresponding macro. This is where the macro will write the read back data. No content for this file must be specified, as this file will be written after the execution of the macro.

**Revision 1.03 - 01-Oct-2013 46/51**

![](_page_46_Picture_1.jpeg)

![](_page_46_Picture_169.jpeg)

![](_page_46_Picture_170.jpeg)

![](_page_47_Picture_1.jpeg)

![](_page_47_Picture_112.jpeg)

## **7.7.2 GPO segment file format**

Data for GPO are specified at the 'segment' level. When a GPO segment is created, the data source can be entered in the GUI or specified as a file. See picture below.

![](_page_47_Picture_113.jpeg)

![](_page_47_Picture_114.jpeg)

![](_page_48_Picture_1.jpeg)

## **7.7.3 Output file format**

The output file lists the accesses executed by the SPI Storm Studio program. It is notably used to collect the data that is read back, when no input file is specified.

![](_page_48_Picture_145.jpeg)

#### **Example:**

```
[Xfer]
Nr = 1Spi4 = 131072
Most = 1A45Miss = 0000[Xfer]
Nr = 2Spi4 = 131072
Most = 0444Miss = 0000[Xfer]
Nr = 3SpiC = 262145
Most = 8Miso = 
[Xfer]
Nr = 4Spic = 262144Mosi = 
Miso =
```
![](_page_49_Picture_1.jpeg)

# **8 Running a program**

Programs are run from the 'Run tab' of SPI Storm Studio. To run a program, a SPI Storm device must be connected to the PC. Please refer to section 3.2 to know how to connect your SPI Storm device.

![](_page_49_Picture_52.jpeg)

SPI Storm Studio GUI allows running 'programs'.

For individual calls to macros, please refer to section 9: SPI Storm API.

![](_page_50_Picture_1.jpeg)

# **9 SPI Storm API**

### **9.1 Overview**

SPI Storm Studio GUI must not be used to control SPI Storm device. SPI Storm Studio C API can be used to build up your own application / environment.

There is no difference between what can be achieved with the DLL or SPI Storm Studio GUI.

Basically, controlling SPI Storm device always consists in defining a SPI Storm Studio project file which contains the settings of the SPI Storm device and the library of macros that you need. Using the API from within your own environment can be more flexible, according to your application.

For instance, SPI Storm Studio API allows executing macros or programs directly. Calling macros directly can provide more flexibility to organize Standard SPI, Custom SPI and/or GPO accesses.

## **9.2 Detailed Functions Description**

Please refer to document: SPI Storm Studio – C library user's guide: ug\_SPIStormStudio\_CLib.pdf, available from Byte Paradigm web site: [http://www.byteparadigm.com/files/documents/ug\\_SPIStormStudio\\_CLib.pdf](http://www.byteparadigm.com/files/documents/ug_SPIStormStudio_CLib.pdf)

### **9.3 Files Needed to Use the API**

Please copy the following file into your application directory:

- SpiStorm.dll
- xspi\*.bin

.

• Your SPI Storm Studio project file (.ssp)

### **9.4 Programming example**

Programming examples can be found from Byte Paradigm's website<http://www.byteparadigm.com/support/software-downloads/>